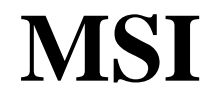

MICRO-STAR INTERNATIONAL

# **MS-6378 ATX Mainboard**

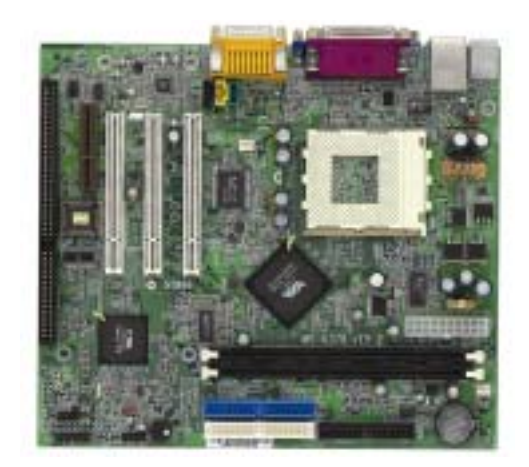

**Version 2.0 G52-MA00432**  Manual Rev: 2.0 Release Date: July 2001

# CE **C** N1996

### **FCC-B Radio Frequency Interference Statement**

This equipment has been tested and found to comply with the limits for a class B digital device, pursuant to part 15 of the FCC rules. These limits are designed to provide reasonable protection against harmful interference when the equipment is operated in a commercial environment. This equipment generates, uses and can radiate radio frequency energy and, if not installed and used in accordance with the instruction manual, may cause harmful interference to radio communications. Operation of this equipment in a residential area is likely to cause harmful interference, in which case the user will be required to correct the interference at his own expense.

#### **Notice 1**

The changes or modifications not expressly approved by the party responsible for compliance could void the user's authority to operate the equipment.

#### **Notice 2**

Shielded interface cables and A.C. power cord, if any, must be used in order to comply with the emission limits.

### **VOIR LA NOTICE D'INSTALLATION AVANT DE RACCORDER AU RESEAU.**

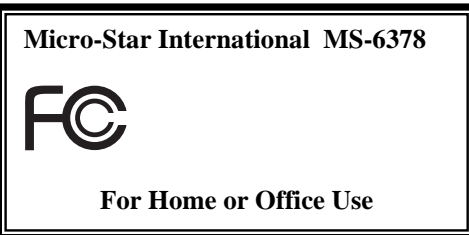

## **Edition**

July 2001

# **Copyright Notice**

The material in this document is the intellectual property of **MICRO-STAR INTERNATIONAL.** We take every care in the preparation of this document, but no guarantee is given as to the correctness of its contents. Our products are under continual improvement and we reserve the right to make changes without notice.

## **Trademarks**

All trademarks used in this manual are the property of their respective owners.

AMD, Athlon and Duron are registered trademark of AMD Corporation. PS/2 and OS/2 are registered trademarks of IBM Corporation. Windows 95 and Windows NT are registered trademarks of Microsoft. Netware is a registered trademark of Novell. Award is a registered trademark of Award Software Inc.

### **Revision History**

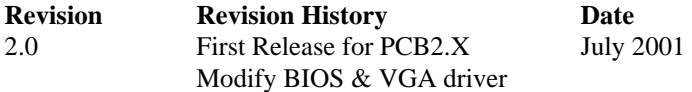

#### **Safety Instructions**

- 1. Always read the safety instructions carefully.
- 2. Keep this User's Manual for future reference.
- 3. Keep this equipment away from humidity.
- 4. Lay this equipment on a reliable flat surface before setting it up.
- 5. The openings on the enclosure are for air convection hence protects the equipment from overheating. DO NOT COVER THE OPENINGS.
- 6. Make sure the voltage of the power source and adjust properly 110/220V before connecting the equipment to the power inlet.
- 7. Place the power cord such a way that people can not step on it. Do not place anything over the power cord.
- 8. Always Unplug the Power Cord before inserting any add-on card or module.
- 9. All cautions and warnings on the equipment should be noted.
- 10. Never pour any liquid into the opening that could damage or cause electrical shock.
- 11. If any of the following situations arises, get the equipment checked by a service personnel:
	- The power cord or plug is damaged
	- Liquid has penetrated into the equipment
	- The equipment has been exposed to moisture
	- The equipment has not work well or you can not get it work according to User's Manual.
	- The equipment has dropped and damaged
	- If the equipment has obvious sign of breakage
- 12. DO NOT LEAVE THIS EQUIPMENT IN AN ENVIRONMENT UNCONDITIONED, STORAGE TEMPERATURE ABOVE  $60^0$ C  $(140^0)$ F), IT MAY DAMAGE THE EQUIPMENT.

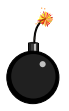

**CAUTION:** Danger of explosion if battery is incorrectly replaced. Replace only with the same or equivalent type recommended by the manufacturer.

# **Contents**

<span id="page-4-0"></span>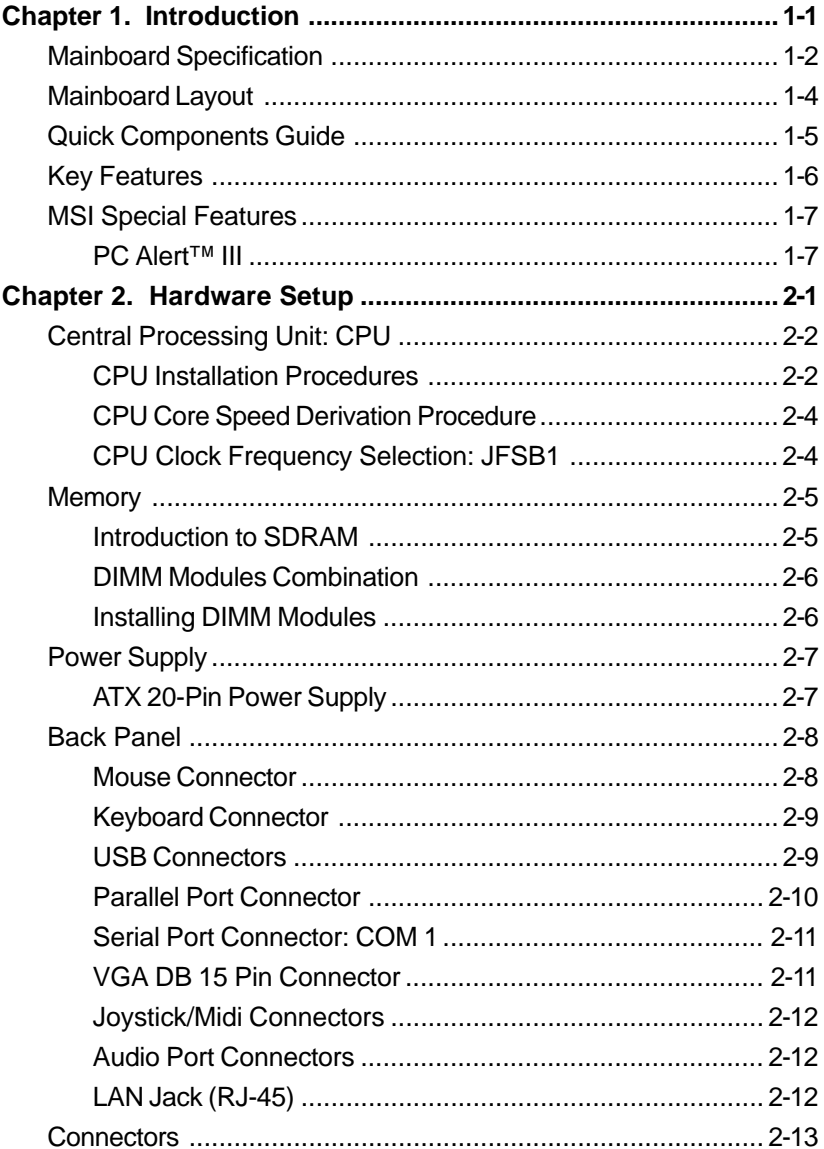

<span id="page-5-0"></span>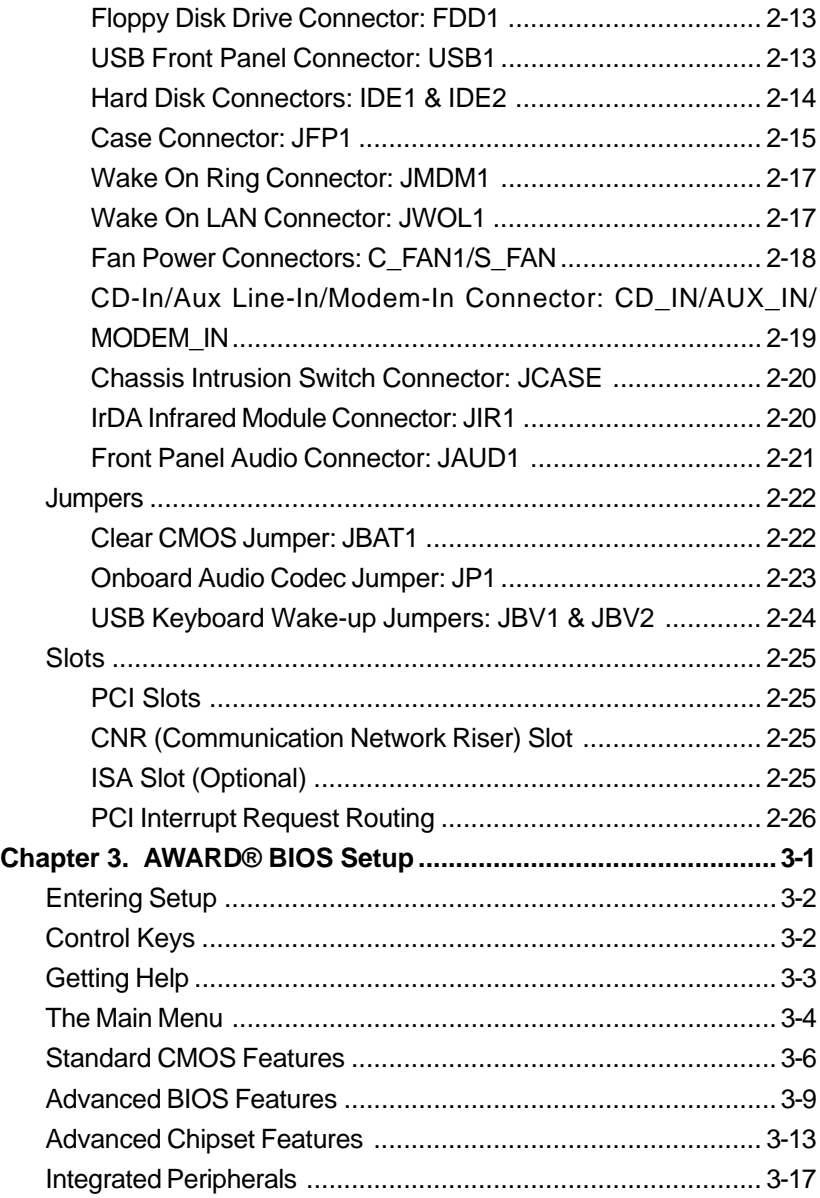

<span id="page-6-0"></span>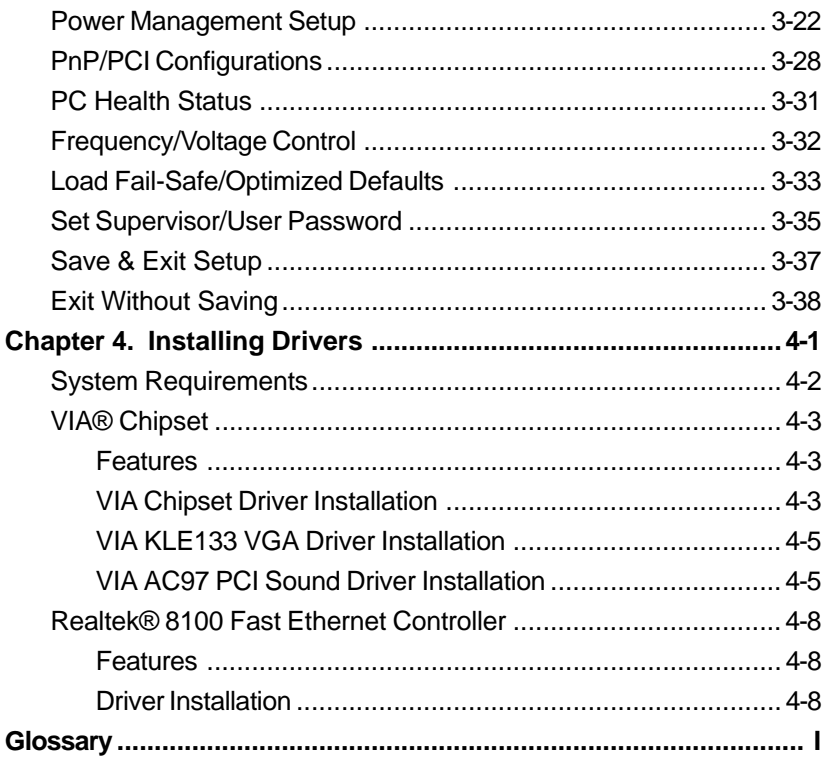

*1*

# *Introduction*

The MS-6378 Micro-ATX mainboard is a high-performance computer mainboard based on VIA Apollo KLE133 chipset and designed for the AMD<sup>®</sup> Athlon<sup>™</sup> or Duron<sup>™</sup> processor for inexpensive business/personal desktop markets.

The Apollo KLE133 chipset consists of the VT8361 North Bridge controller and the VT82C686B South Bridge controller. The VT8361 integrates rich AGP4X graphics capabilities for 2D/3D software and internet multimedia applications. It supports CPU running at a 200/266MHz FSB frequency; and provides bandwidth and performance for internet and 3D graphics needs by supporting advanced memory technologies PC133 SDRAM and VC133 RAM (Virtual Channel RAM) up to 1.0GB.

The VIA® VT82C686B Super I/O PCI integrated Peripheral Controller (PSIPC) includes PCI-to-ISA bridge controller, 10/100 BaseT Ethernet controller, AC'97 audio and MC'97 modem (for CNR slot). In addition, it supports dual bus-master IDE with Ultra DMA 33/66/100, four USB ports, system hardware monitoring and enhanced power management capabilities.

The KLE133 chipset allows the MS-6378 mainboard to meet specific needs of internet multimedia and 3D graphics applications.

> Mainboard Specification 1-2 Mainboard Layout 1-4 Quick Components Guide 1-5 Key Features 1-6 MSI Special Features 1-7

This chapter includes the following topics:

# **Mainboard Specification**

## **CPU**

- z Supports Socket 462 for AMD® Athlon™ /Duron™ processor
- $\bullet$  Supports CPU frequencies at 600/650/700/750/800/850/900/950MHz, 1GHz and up to 1.3GHz

### **Chipset**

- $\bullet$  VIA® VT8361 chipset (552 BGA)
	- FSB @200/266MHz
	- Integrated Trident Blade 2D/3D video accelerator
	- PCI advanced high performance memory controller
	- Supports PC100/133 SDRAM, VCM & ESDRAM technology
- $\bullet$  VIA® VT686B chipset (352 BGA)
	- Enhanced Power Management Features
	- Integrated Super I/O (FDC, LPT, COM 1/2 and IR)
	- Dual bus Master IDE Ultra DMA 33/66/100
	- Integrated Hardware Soundblaster
	- Direct Sound AC97 Audio
	- ACPI

## **Clock Generator**

 $\bullet$  Supports 100/133MHz clocks

### **Main Memory**

- Supports four memory banks using 168-pin unbuffered DIMM
- Supports a maximum memory size of 1GB (256 MB DRAM technology)
- Supports 3.3V SDRAM DIMM

### **Slots**

- One CNR (Communication Network Riser) slot
- Three 32-bit Master PCI Bus slots
- Supports 3.3V/5V PCI bus Interface
- One ISA slot (optional)

#### **On-Board IDE**

• An IDE controller on the VIA® VT82C686B chipset provides IDE HDD/ CD-ROM with PIO, Bus Master and Ultra DMA 33/66/100 operation

#### *Introduction*

modes

• Can connect up to four IDE devices

#### **Audio**

- Audio controller integrated in 686B chipset
- Software audio codec ALC100P
	- Onboard Front Audio Pin Header

### **Network (Optional)**

 $\bullet$  Realtek 8100

### **On-Board Peripherals**

- $\bullet$  On-Board Peripherals include:
	- 1 floppy port supports 2 FDDs with 360K, 720K, 1.2M, 1.44M and 2.88Mbytes
	- 1 serial port (COM1)
	- 1 parallel port supports SPP/EPP/ECP mode
	- 4 USB ports (Rear\*2 /Front\*2)
	- 1 IrDA connector for SIR/CIR/FIR/ASKIR/HPSIR
	- 1 VGA port
	- 1 Audio/Game port

### **BIOS**

- The mainboard BIOS provides "Plug & Play" BIOS which detects the peripheral devices and expansion cards of the board automatically.
- $\bullet$  The mainboard provides a Desktop Management Interface (DMI) function which records your mainboard specifications.

### **Dimension**

 $\bullet$  Micro-ATX Form Factor: 24.3cm (L) x 21.5cm (W)

### **Mounting**

 $\bullet$  6 mounting holes

*Chapter 1*

# **Mainboard Layout**

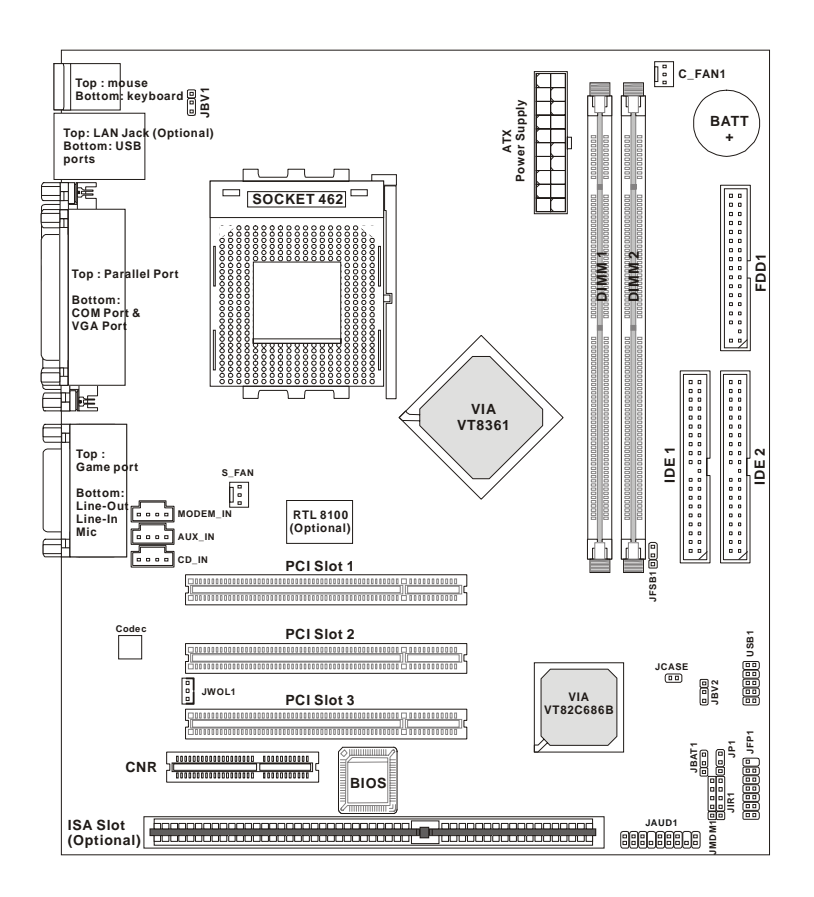

**MS-6378 Micro-ATX Mainboard**

### *Introduction*

# **Quick Components Guide**

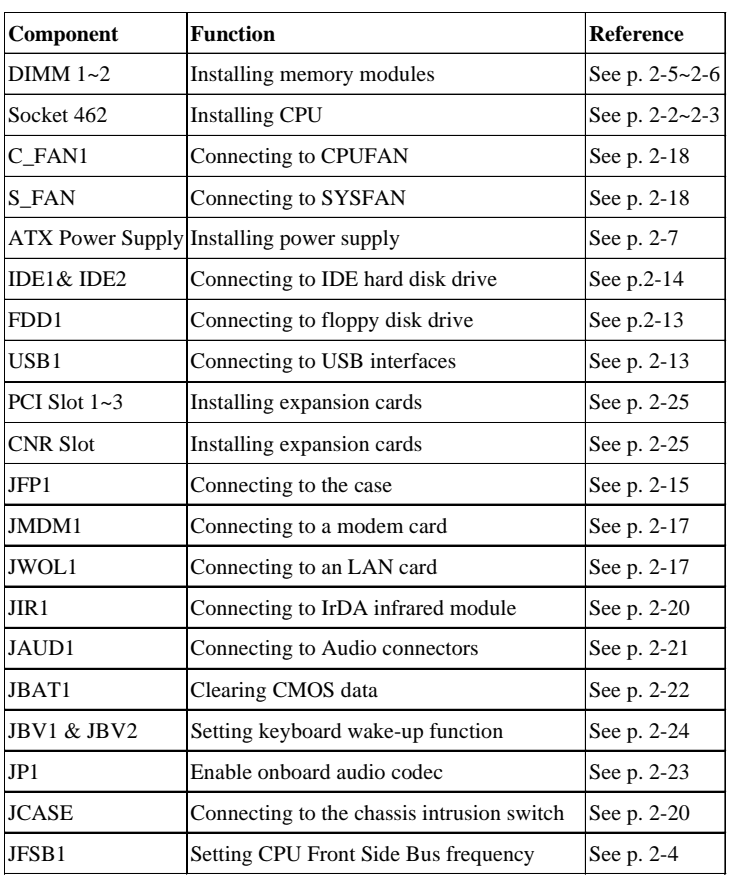

# **Key Features**

- $\bullet$  Microsoft<sup>®</sup> PC99 compliant
- $\bullet$  PC Alert<sup>TM</sup> III system hardware monitor
- z CPU: Socket 462 for AMD® Athlon™/Duron™ Processor
- $\bullet$  Micro-ATX Form Factor
- $\bullet$  Clock: 100/133MHz
- Audio integrated in chipset
- $\bullet$  Memory: 2 SDRAM DIMMs
- **•** LAN Wake up Function
- $\bullet$  Modem (External/Internal) Ring Wake up Function
- $\bullet$  I/O: 1 serial port, 1 parallel port, 4 USB ports, 1 floppy port, 1 IrDA connector, 1 Audio/Game port, 1 VGA port
- Slot: 1 CNR slot, 3 PCI slots, 1 ISA slot (optional)

# **MSI Special Features**

# **PC Alert™ III**

The PC Alert<sup>™</sup> III is a utility you can find in the CD-ROM. The utility is just like your PC doctor that can detect the following PC hardware status during real time operation:

- \* monitor CPU & system temperature
- \* monitor fan speed
- \* monitor system voltage
- \* monitor chassis intrusion

If one of the above items is abnormal, the program main screen will be immediately shown on the screen, with the abnormal item highlighted in red. This will continue to be shown until user disables the warning.

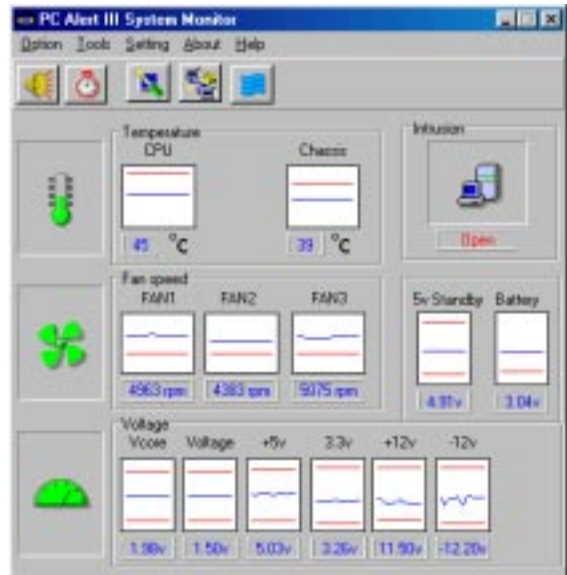

*Note: Items shown on PC Alert III vary depending on your system's status.*

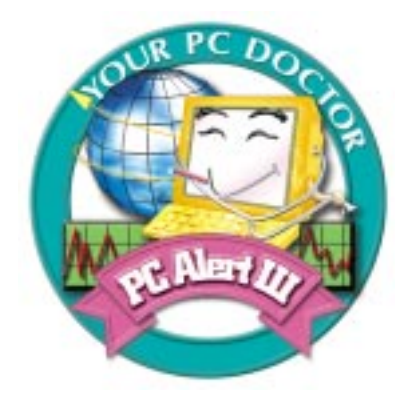

#### **Features:**

- Network Management
	- Monitoring & remote control
	- **Basic System Utilities** 
		- Scandisk & Defragment to maintain your HDD
- 3D Graphics Design
	- Enables a more friendly user interface
- Sofware Utilities
	- SoftCooler Optimized Cooling

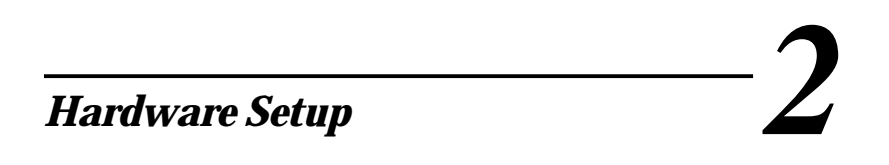

This chapter provides you with the information about hardware setup procedures. While doing the installation, be careful in holding the components and follow the installation procedures. For some components, if you install in the wrong orientation, the components will not work properly.

Use a grounded wrist strap before handling computer components. Static electricity may damage the components.

This chapter contains the following topics:

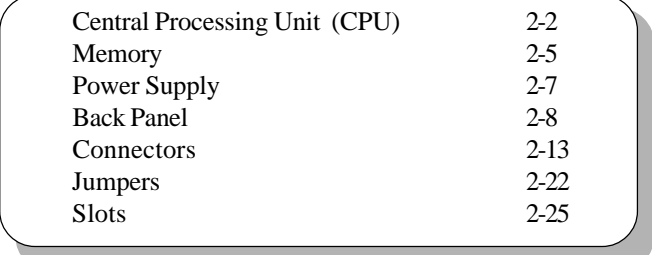

# **Central Processing Unit: CPU**

The mainboard supports AMD<sup>®</sup> Athlon<sup>™</sup> and Duron<sup>™</sup> processors. The mainboard uses a CPU socket called Socket A for easy CPU installation. Make sure the CPU has a Heat Sink and a cooling fan attached on top to prevent overheating. If you do not find the Heat Sink and cooling fan, contact your dealer to purchase and install them before turning on the computer.

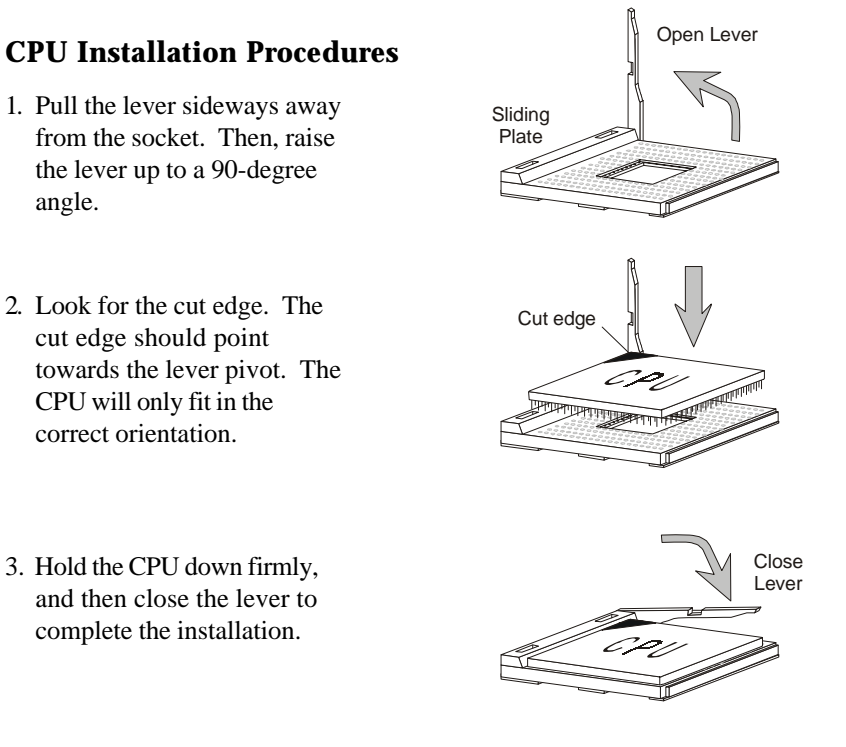

#### *Hardware Setup*

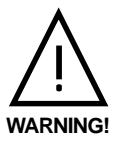

#### **Thermal Issue for CPU**

As processor technology pushes to faster speeds and higher performance, thermal management becomes increasingly crucial when building computer systems. Maintaining the proper thermal environment is key to reliable operation. As such, the

processor must be maintained in the specified thermal requirements. AMD recommends the use of high performance thermal interface material.

AMD Athlon™/Duron™ processor with a speed of **600MHz and above** requires LARGER heatsink and fan. You also need to add thermal grease between the CPU and heatsink to improve heat dissipation. Then, make sure that the CPU and heatsink are securely fastened and in good contact with each other. These are needed to prevent damaging the processor and ensuring reliable operation.

You can check AMD's web site for more information on proper cooling: *http:/ /www.amd.com/products/cpg/athlon/pdf/cooling\_guide.pdf*

# **CPU Core Speed Derivation Procedure**

The mainboard can automatically set the CPU Host Bus Frequency Clock.

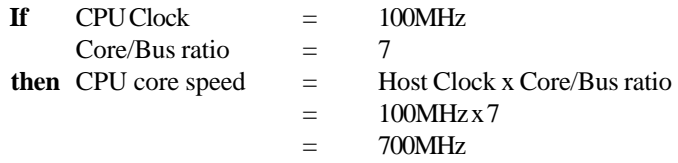

# **CPU Clock Frequency Selection: JFSB1**

Use the jumper to select the appropriate Front Side Bus frequency for your CPU.

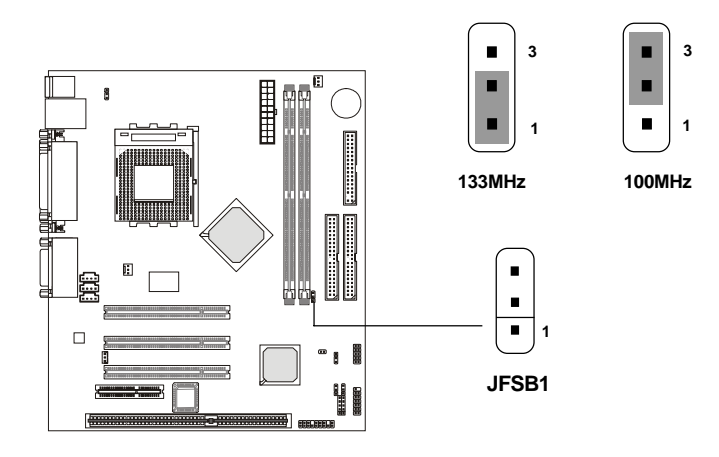

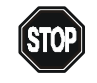

*Overclocking*

**WARNING!**

*This motherboard is designed to support overclocking. However, please make sure your components are able to tolerate such abnormal setting, while doing overclocking. Any attempt to operate beyond product specifications is not recommended. We do not guarantee the damages or risks caused by inadequate operation or beyond product specifications.*

# **Memory**

The mainboard supports a maximum memory size of 1GB. It provides two 168-pin **unbuffered** SDRAM DIMM (Double In-Line Memory Module) sockets and supports 256MB technology.

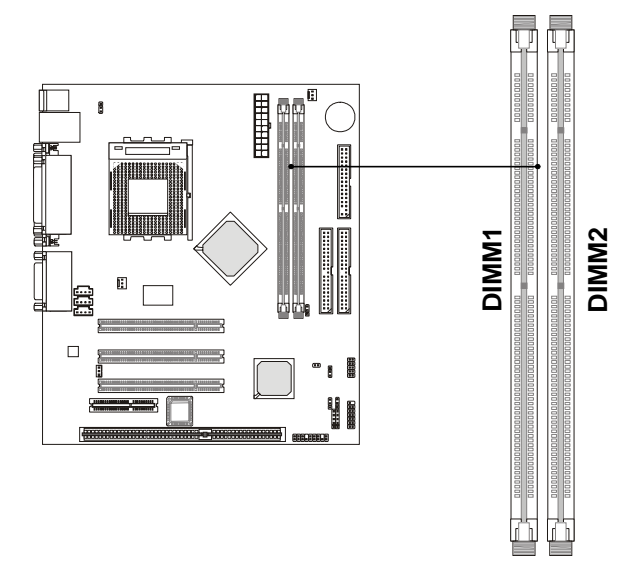

# **Introduction to SDRAM**

Synchronous DRAM (SDRAM) is a type of dynamic RAM memory chip that has been widely used starting in the latter part of the 1990s. SDRAMs are based on standard dynamic RAM chips, but have sophisticated features that make them considerably faster. First, SDRAM chips are fast enough to be synchronized with the CPU's clock, which eliminates wait states. Second, the SDRAM chip is divided into two cell blocks, and data is interleaved between the two so that while a bit in one block is being accessed, the bit in the other is being prepared for access. This allows SDRAM to burst the second and subsequent, contiguous characters at a rate of 10ns, compared to 60ns for the first character.

SDRAM provides 800 MBps or 1 GBps data transfer depending on whether the bus is 100MHz or 133MHz.

# **DIMM Modules Combination**

You can install one or more DIMM modules in the following combination:

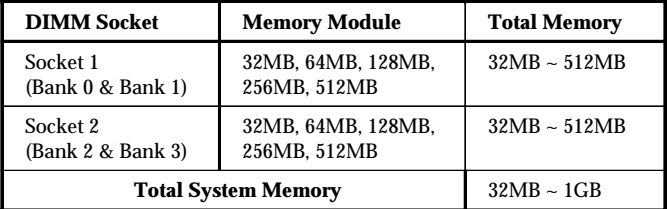

# **Installing DIMM Modules**

*1.* The DIMM slot has 2 Notch Keys "VOLT and DRAM", so the DIMM memory module can only fit in one direction.

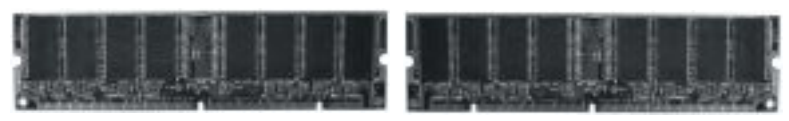

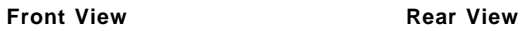

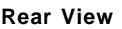

*2.* Insert the DIMM memory module vertically into the DIMM slot. Then push it in.

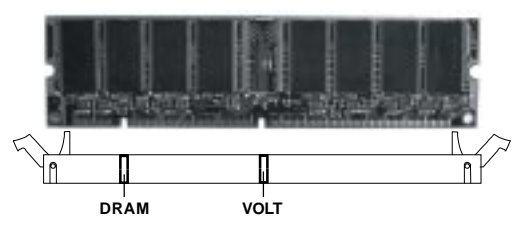

3. The plastic clip at each side of the DIMM slot will automatically close.

# **Power Supply**

The mainboard supports ATX power supply for the power system. Before connecting to the power supply, always make sure that all components are installed properly and no damage will be caused.

# **ATX 20-Pin Power Supply**

This connector allows you to connect to an ATX power supply. To connect to the ATX power supply, make sure the power supply connector is installed in the right orientation and the pins are aligned. Then push down the power supply connector firmly into the power connector on the mainboard.

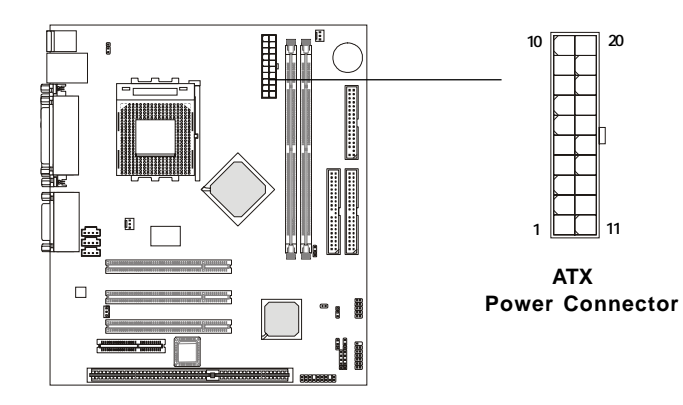

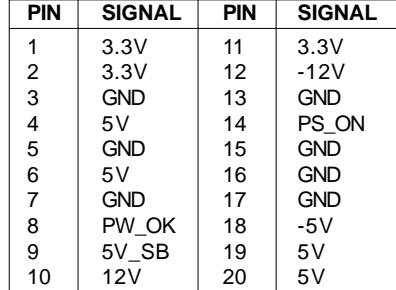

# **Back Panel**

The Back Panel provides the following connectors:

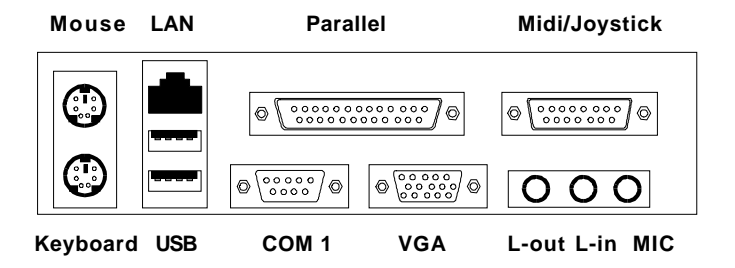

# **Mouse Connector**

The mainboard provides a standard PS/2® mouse mini DIN connector for attaching a PS/2® mouse. You can plug a PS/2® mouse directly into this connector.

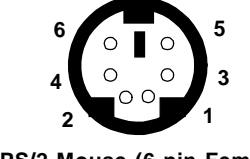

**PS/2 Mouse (6-pin Female)**

**Pin Definition**

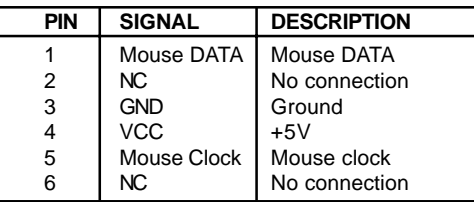

# **Keyboard Connector**

The mainboard provides a standard PS/2® keyboard mini DIN connector for attaching a PS/2® keyboard. You can plug a PS/2® keyboard directly into this connector.

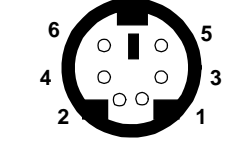

**PS/2 Keyboard (6-pin Female)**

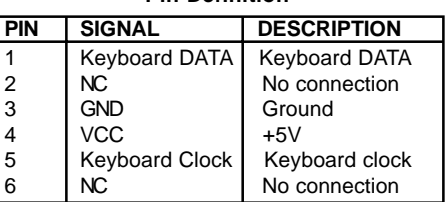

**Pin Definition**

### **USB Connectors**

The mainboard provides a UHCI (Universal Host Controller Interface) Universal Serial Bus root for attaching USB devices such as keyboard, mouse or other USB-compatible devices. You can plug the USB device directly into the connector.

|   | $\mathbf{2}$ | 3              | 4 |
|---|--------------|----------------|---|
|   |              | <u>та се с</u> |   |
|   |              |                |   |
|   |              |                |   |
|   |              | $\overline{7}$ |   |
| 5 | 6.           |                | 8 |
|   |              | يب             |   |

**USB Ports**

| <b>PIN</b> | <b>SIGNAL</b> | <b>DESCRIPTION</b>      |
|------------|---------------|-------------------------|
|            | <b>VCC</b>    | $+5V$                   |
| 2          | -Data 0       | Negative Data Channel 0 |
| 3          | $+$ Data0     | Positive Data Channel 0 |
|            | <b>GND</b>    | Ground                  |
| 5          | <b>VCC</b>    | $+5V$                   |
| 6          | -Data 1       | Negative Data Channel 1 |
|            | +Data 1       | Positive Data Channel 1 |
|            | GND           | Ground                  |

**USB Port Description**

# **Parallel Port Connector**

The mainboard provides a 25-pin female centronic connector for LPT. A parallel port is a standard printer port that supports Enhanced Parallel Port (EPP) and Extended Capabilities Parallel Port (ECP) mode.

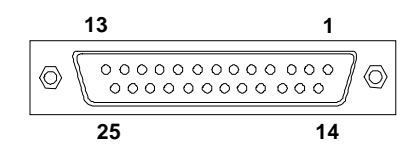

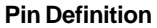

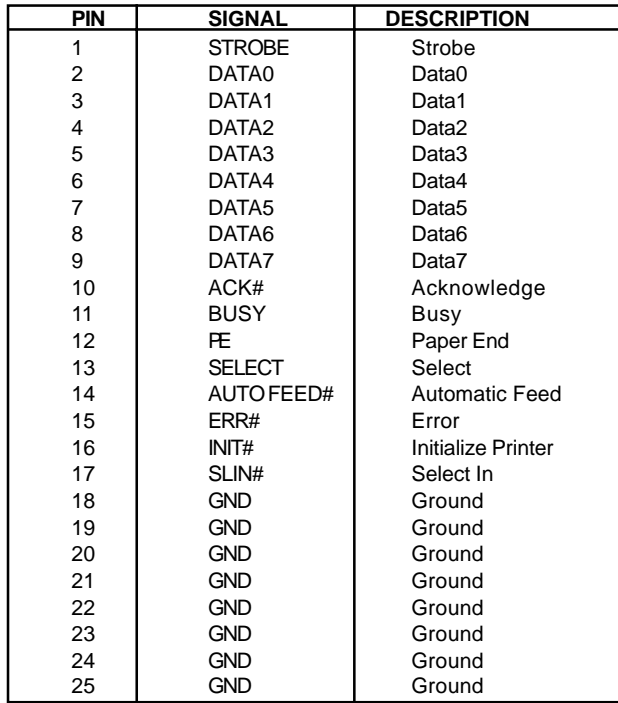

# **Serial Port Connector: COM 1**

The mainboard has one 9-pin male DIN connector for serial port COM 1. You can attach a serial mouse or other serial devices.

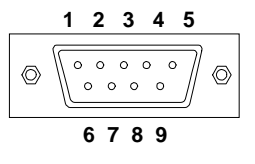

 **9-Pin Male DIN Connectors**

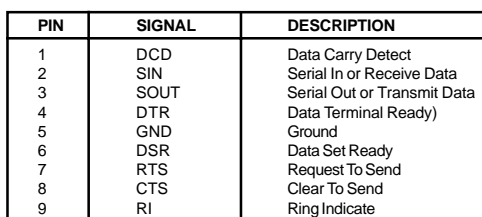

**Pin Definition**

# **VGA DB 15 Pin Connector**

The mainboard provides one DB 15-pin female connector to connect a VGA monitor.

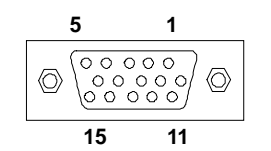

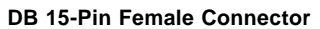

**Analog Video Display Connector (DB-15S) PIN SIGNAL DESCRIPTION**  $\begin{array}{c|c}\n1 & \text{Red} \\
2 & \text{Green}\n\end{array}$ 2 Green 3 Blue<br>4 Notu 4 Not used<br>5 Ground 5 Ground<br>6 Ground 6 Ground<br>7 Ground Ground 8 Ground<br>9 Power 9 Power<br>10 Ground Ground 11 Not used<br>12 SDA SDA 13 Horizontal Sync<br>14 Vertical Sync Vertical Sync 15 SCL

**Pin Definition**

### **Joystick/Midi Connectors**

You can connect a joystick or game pad to this connector.

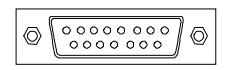

### **Audio Port Connectors**

*Line Out* is to connect speakers or headphones. *Line In* is a connector for external CD player, Tape player or other audio devices. *Mic* is used to connect to a microphone.

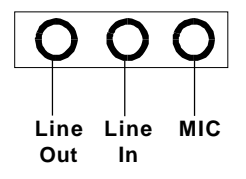

#### **LAN Jack (RJ-45)**

The mainboard provides one standard RJ-45 jack for connection to Local Area Network (LAN). You can connect a network cable to the LAN jack.

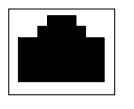

**LAN RJ-45 Jack**

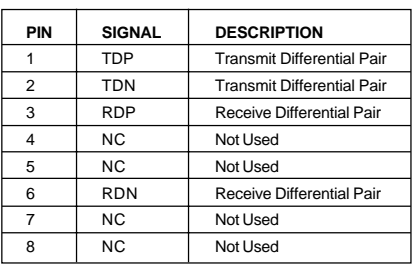

#### **Pin Definition**

# **Connectors**

The mainboard provides connectors to connect to FDD, IDE HDD, IDE RAID HDD, case, modem, LAN, USB Ports, IR module and CPU/System FAN.

# **Floppy Disk Drive Connector: FDD1**

The mainboard provides a standard floppy disk drive connector that supports 360K, 720K, 1.2M, 1.44M and 2.88M floppy disk types.

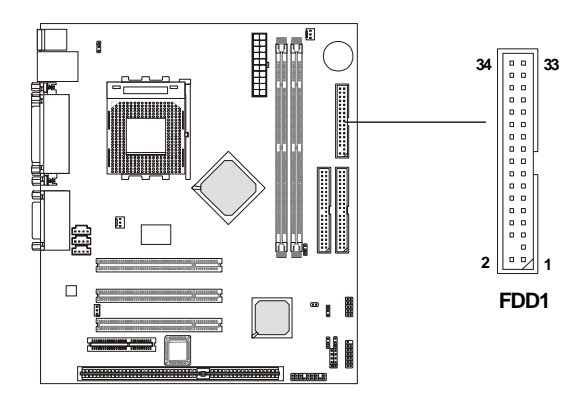

# **USB Front Panel Connector: USB1**

The mainboard provides one Front USB (Universal Serial Bus) pin header that allows you to connect two optional USB ports for Front Panel.

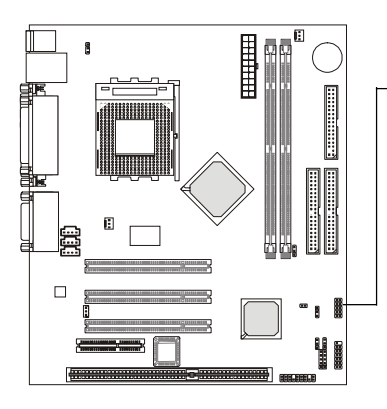

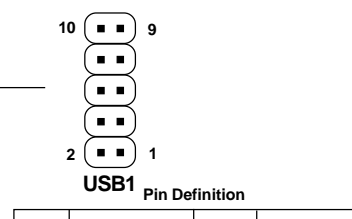

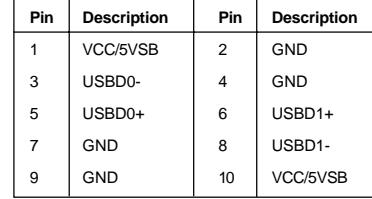

# **Hard Disk Connectors: IDE1 & IDE2**

The mainboard uses an IDE controller on the VIA® VT82C686B chipset that provides PIO mode 0-4, Bus Master, and Ultra DMA 33/66/100 modes. It has two HDD connectors IDE1 (Primary) and IDE2 (Secondary). You can connect up to four hard disk drives, CD-ROM or 120MB Floppy to IDE1 and IDE2.

**IDE1** (Primary IDE Connector)

 - The first hard disk drive should always be connected to IDE1. You can connect a Master and a Slave drive to IDE1.

**IDE2** (Secondary IDE Connector)

- You can connect a Master and a Slave drive to IDE2.

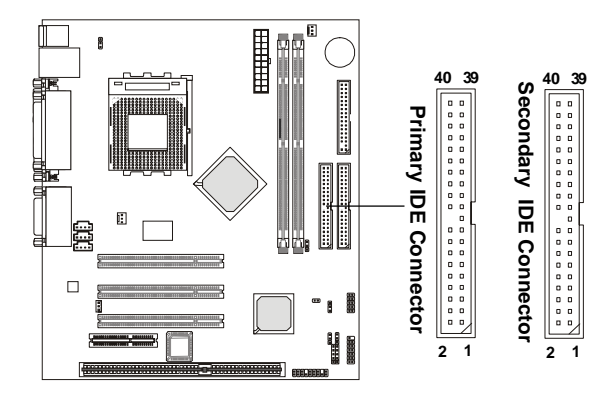

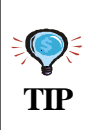

*If you install two hard disks on cable, you must configure the second drive to Slave mode by setting its jumper. Refer to the hard disk documentation supplied by hard disk vendors for jumper setting instructions.* **TIP**

# **Case Connector: JFP1**

The case connector block JFP1 allows you to connect to the Power Switch, Reset Switch, Speaker, Power LED, and HDD LED on the case.

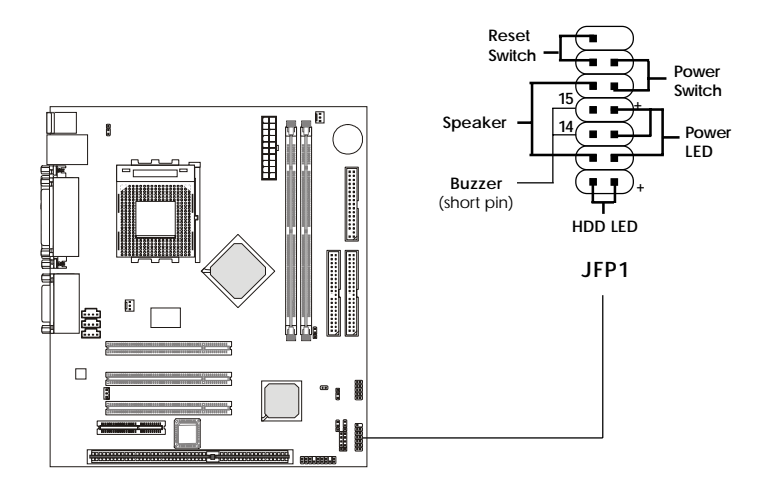

## **Power Switch**

Connect to a 2-pin push button switch. Pressing this button can turn the system power on or off.

## **Reset Switch**

Reset switch is used to reboot the system rather than turning the power ON/ OFF. Avoid rebooting while the HDD is working. You can connect the Reset switch from the system case to this pin.

### **Power LED**

The Power LED is lit while the system power is on. There are three types of LEDs you can connect from the system case to the pin:

**2-pin single color power LED:** Connected to pin 5 & 6. When the system enters the suspend/sleep mode, the 2-pin power LED blinks.

**2-pin dual color power LED:** Connected to pin 5 & 6. The 2-pin power LED changes its color to indicate different system states: GREEN color indicates full-on mode. ORANGE color indicates suspend/sleep mode.

**3-pin dual color power LED:** Connected to pin 4, 5 & 6. The 3-pin power LED changes its color to indicate different system states: GREEN color indicates full-on mode. ORANGE color indicates suspend/sleep mode.

### **Speaker**

Speaker from the system case is connected to this pin. If on-board Buzzer is available, then: Short pin 14-15: On-board Buzzer Enabled. Open pin 14-15: On-board Buzzer Disabled.

### **HDD LED**

HDD LED shows the activity of a hard disk drive connected to the IDE1 or IDE2 connector. Avoid turning the power off while the HDD is working. You can connect the HDD LED from the system case to this pin.

# **Wake On Ring Connector: JMDM1**

This connector allows you to connect to a modem card with Wake On Ring function. The connector will power up the system when a signal is received through the modem card.

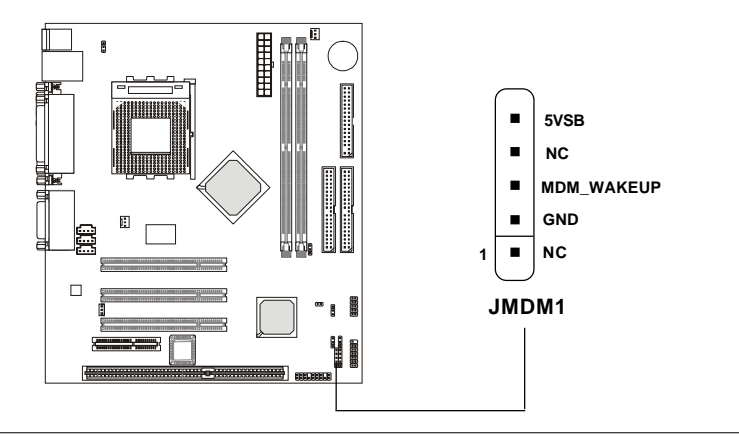

## **Wake On LAN Connector: JWOL1**

This connector allows you to connect to a LAN card with Wake On LAN function. You can wake up the computer via remote control through a local area network.

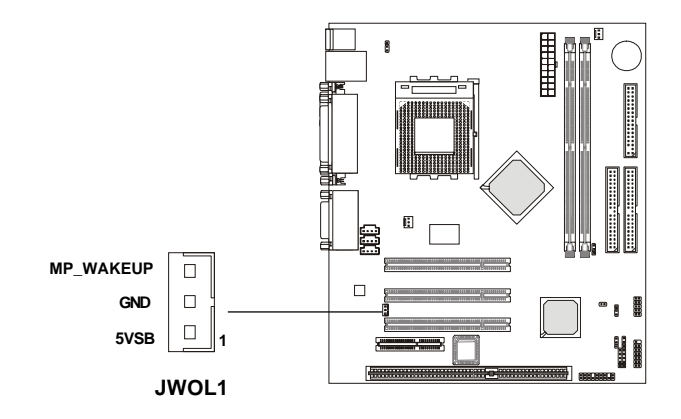

## **Fan Power Connectors: C\_FAN1/S\_FAN**

The C\_FAN1 (processor fan) and S\_FAN (system fan) support system cooling fan with +12V. It supports three-pin head connector. When connecting the wire to the connectors, always take note that the red wire is the positive and should be connected to the  $+12V$ , the black wire is Ground and should be connected to GND. If the mainboard has a System Hardware Monitor chipset on-board, you must use a specially designed fan with speed sensor to take advantage of the CPU fan control.

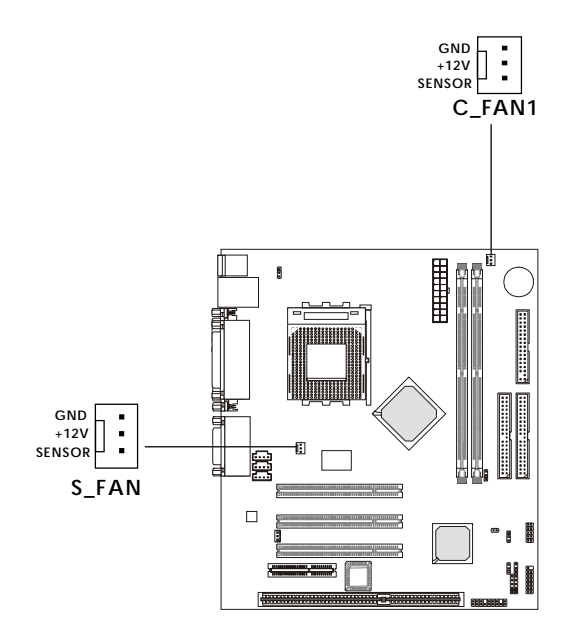

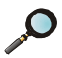

#### *Note:*

*1. Always consult the vendor for proper CPU cooling fan. 2. CPU Fan supports the fan control. You can install the PC Alert utility that will automatically control the CPU Fan speed according to the actual CPU temperature.*

# **CD-In/Aux Line-In/Modem-In Connector: CD\_IN/AUX\_IN/ MODEM\_IN**

CD\_IN connector is for CD-ROM audio connector. AUX IN connector is for DVD add-on card with Line-in connector. MODEM\_IN connector is for modem with internal audio connector.

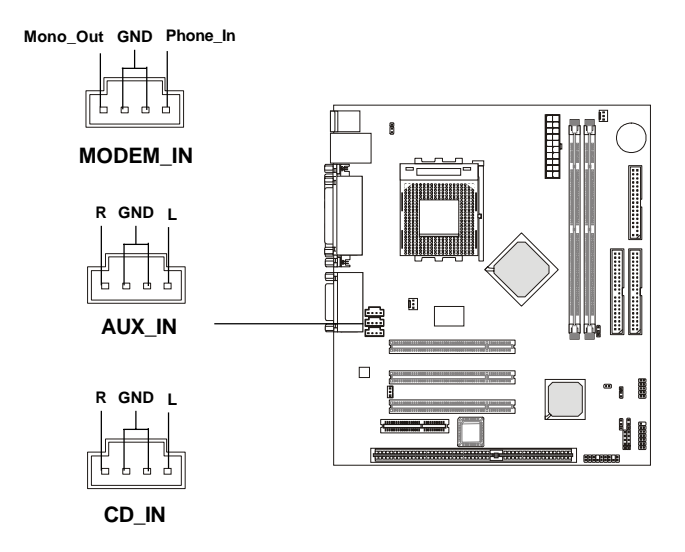

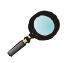

# *Note:*

*Mono\_Out is connected to the Modem speaker-out connector. Phone\_In is connected to the Modem Microphone-In connector.*

### **Chassis Intrusion Switch Connector: JCASE**

This connector is connected to a 2-pin chassis switch. If the chassis is opened, the switch will be short. The system will record this status and show a warning on the screen. To clear the warning, you must enter the BIOS utility to clear the record.

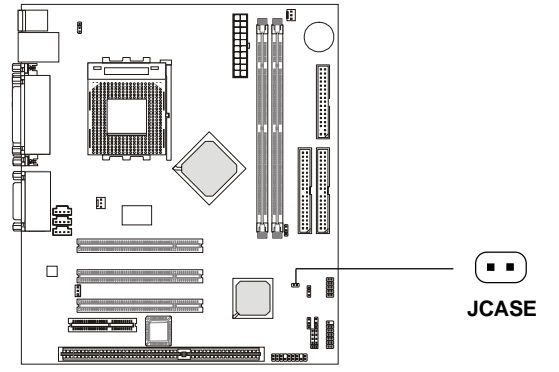

# **IrDA Infrared Module Connector: JIR1**

This connector allows you to connect to an IrDA Infrared module. You must configure the setting through the BIOS setup to use the IR function.

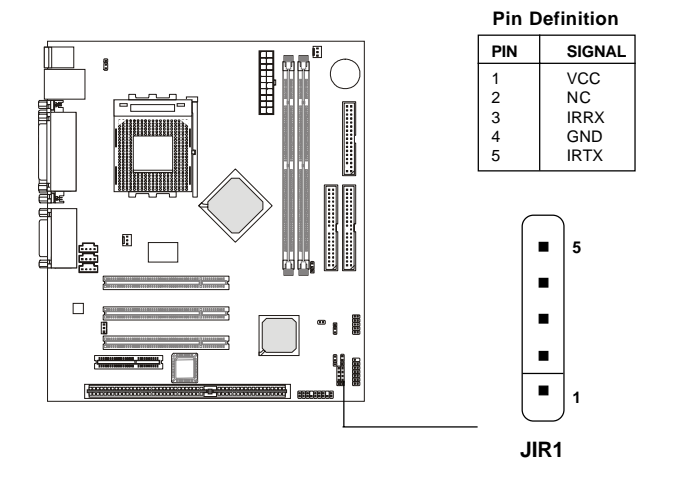

# **Front Panel Audio Connector: JAUD1**

You can connect an optional audio connector to the Front Panel Audio Header.

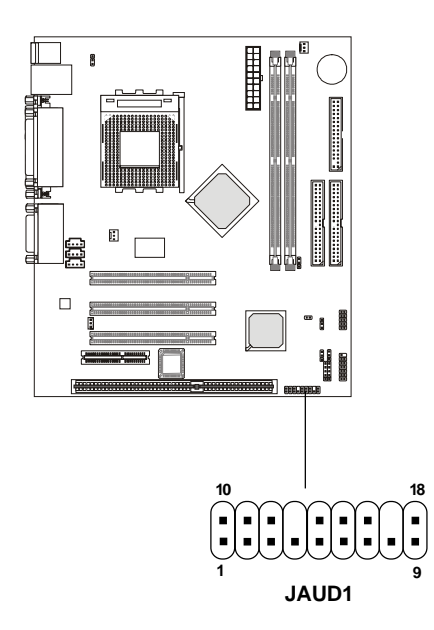

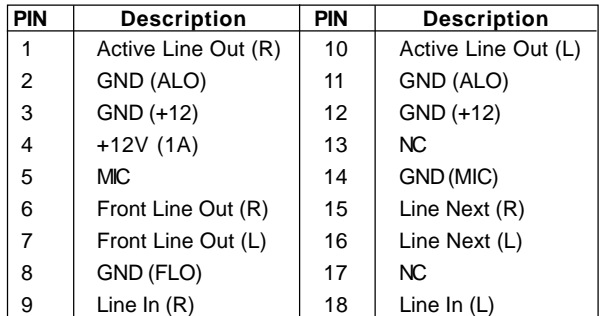
# **Jumpers**

The motherboard provides the following jumpers for you to set the computer's function. This section describes how to change your motherboard's function through the use of jumpers.

# **Clear CMOS Jumper: JBAT1**

There is a CMOS RAM on board that has a power supply from external battery to keep the data of system configuration. With the CMOS RAM, the system can automatically boot OS every time it is turned on. The battery has long life time for at least 5 years. If you want to clear the system configuration stored in the CMOS RAM, use the JBAT1 (Clear CMOS Jumper ) to clear data. Follow the instructions below to clear the data:

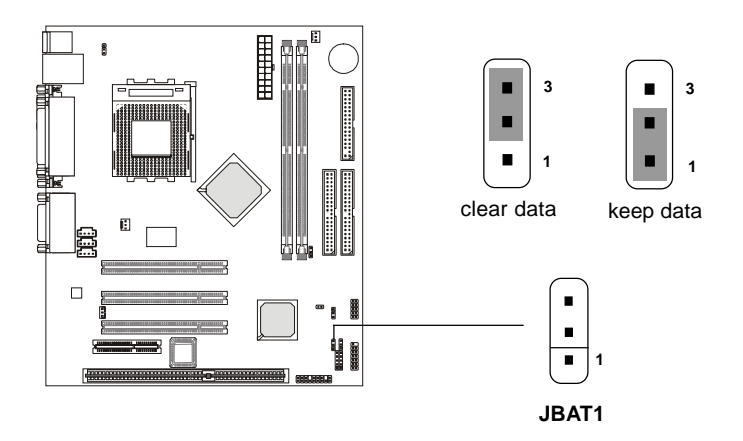

*You can clear CMOS by shorting 2-3 pin while the system is off. Then return to 1-2 pin position. Avoid clearing the CMOS while the system is on; it will damage the mainboard.* 

# **Onboard Audio Codec Jumper: JP1**

The jumper is used to enable or disable the onboard software audio codec. When enabling the onboard audio codec, the system will use the onboard codec as the PRIMARY audio adapter and the installed CNR card as the SECONDARY one. But some types of CNR cards cannot be set to the secondary one, then the onboard audio codec must be disabled to resolve the system conflict.

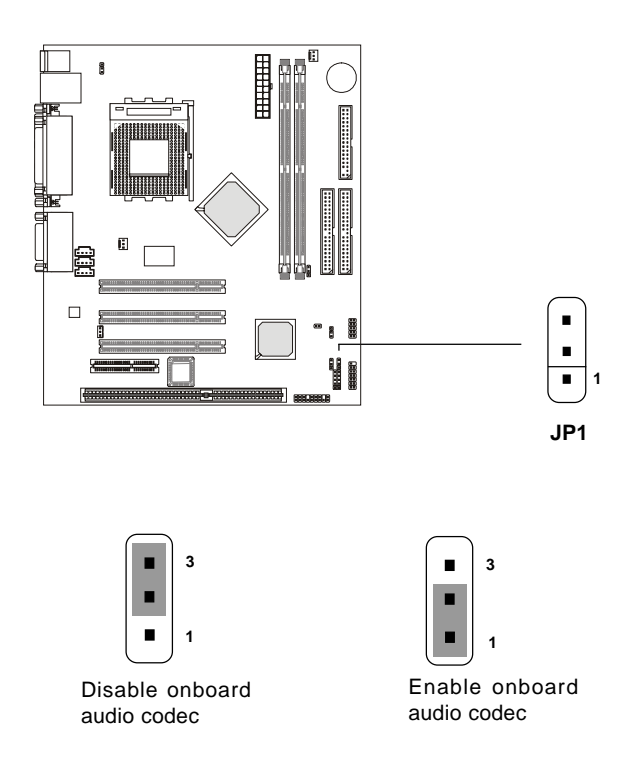

# **USB Keyboard Wake-up Jumpers: JBV1 & JBV2**

The JBV1/JBV2 jumpers are used to set USB keyboard wake-up function. (Please note JBV1 is for USB rear ports and JBV2 is for USB front pin header: USB1) To use the function, you should also go to BIOS to enable the USB keyboard wake-up (power on) function.

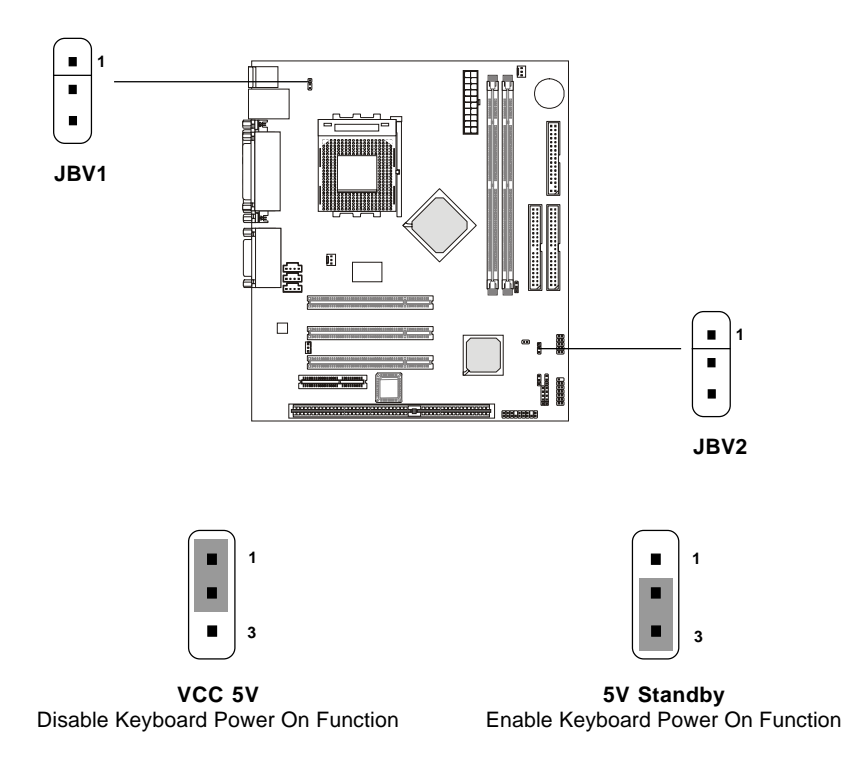

*Note: To be able to use this function, you need a power supply that provides enough power for this feature. (Power supply with 750mA 5V Stand-by)*

# **Slots**

The motherboard provides three 32-bit Master PCI Bus Slots, one CNR slot and one OPTIONAL ISA slot.

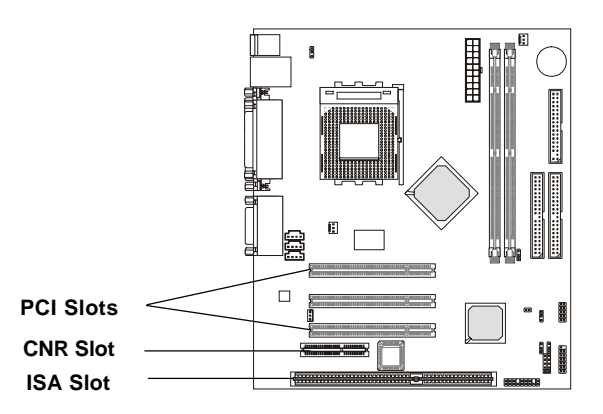

# **PCI Slots**

Three PCI slots allow you to insert the expansion cards to meet your needs. When adding or removing expansion cards, make sure that you unplug the power supply first. Meanwhile, read the documentation for the expansion card to make any necessary hardware or software settings for the expansion card, such as jumpers, switches or BIOS configuration.

# **CNR (Communication Network Riser) Slot**

The CNR specification is an open industry-standard specification that defines a hardware scalable Original Equipment Manufacturer (OEM) mainboard riser board and interface, which supports both audio and modem.

# **ISA Slot (Optional)**

The ISA slot allows you to install the ISA expansion card.

# **PCI Interrupt Request Routing**

The IRQ, abbreviation of interrupt request line and pronounced I-R-Q, are hardware lines over which devices can send interrupt signals to the microprocessor. The "PCI/USB/AC97/RTL8100" IRQ pins are typically connected to the PCI bus INTA#-INTD# pins as follows:

|                                        |               | Order 1 Order 2 Order 3 Order 4 |  |
|----------------------------------------|---------------|---------------------------------|--|
| PCI Slot 1 INT A# INT B# INT C# INT D# |               |                                 |  |
| PCI Slot 2 INT B# INT C# INT D# INT A# |               |                                 |  |
| PCI Slot 3 INT C# INT D# INT A# INT B# |               |                                 |  |
| USB-1                                  |               | INT D# INT A# INT B# INT C#     |  |
| <b>USB-2</b>                           |               | INT D# INT A# INT B# INT C#     |  |
| <b>AC97</b>                            |               | INT C# INT D# INT A# INT B#     |  |
| <b>RTL8100</b>                         | <b>INT D#</b> |                                 |  |

PCI Slot 3 & AC97 shared. USB & RTL8100 shared.

PCI Slot 1~3: Bus Master

# *AWARD Setup ® BIOS Setup 3*

 The mainboard uses AWARD® BIOS ROM that provides a Setup utility for users to modify the basic system configuration. The information is stored in a battery-backed CMOS RAM so it retains the Setup information when the power is turned off.

The chapter contains the following topics:

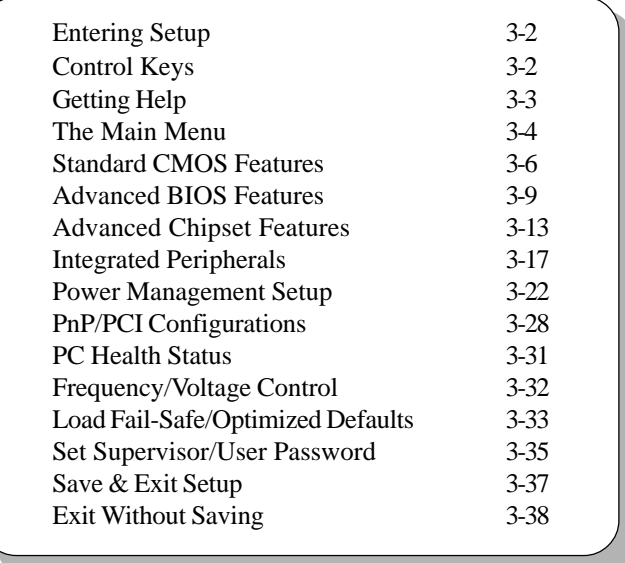

# **Entering Setup**

Power on the computer and the system will start POST (Power On Self Test) process. When the message below appears on the screen, press <DEL> key to enter Setup.

Hit DEL if you want to run SETUP

If the message disappears before you respond and you still wish to enter Setup, restart the system by turning it OFF and On or pressing the RESET button. You may also restart the system by simultaneously pressing <Ctrl>, <Alt>, and <Delete> keys.

# **Control Keys**

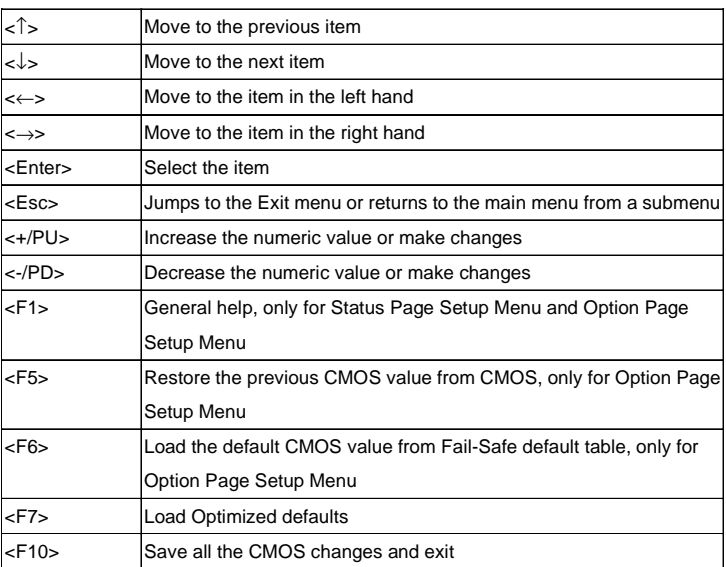

# **Getting Help**

After entering the Setup utility, the first screen you see is the Main Menu.

# **Main Menu**

The main menu displays the setup categories the BIOS supplies. You can use the arrow keys ( $\uparrow \downarrow$ ) to select the item. The on-line description for the selected setup category is displayed on the bottom of the screen.

# **Sub-Menu**

If you find a right pointer symbol appears to the left of certain fields (as shown in the right view), that means a sub-menu contain-

ing additional options for the field can be launched from this field. To enter the sub-menu, highlight the field and press <Enter>. Then you can use control keys to move between and change the settings of the sub-menu. To return to the main menu, press <Esc>.

IDE Primary Master

- IDE Primary Slave
- IDE Secondary Master
- IDE Secondary Slave

# **General Help <F1>**

The BIOS setup program provides a General Help screen. You can call up this screen from any menu by simply pressing <F1>. The Help screen lists the appropriate keys to use and the possible selections for the highlighted item. Press <Esc> to exit the Help screen.

# **The Main Menu**

Once you enter AWARD® BIOS CMOS Setup Utility, the Main Menu will appear on the screen. The Main Menu displays eleven configurable functions and two exit choices. Use arrow keys to move among the items and press <Enter> to enter the sub-menu.

**CMOS Setup Utility - Copyright(C) 1984-2000 Award Software**

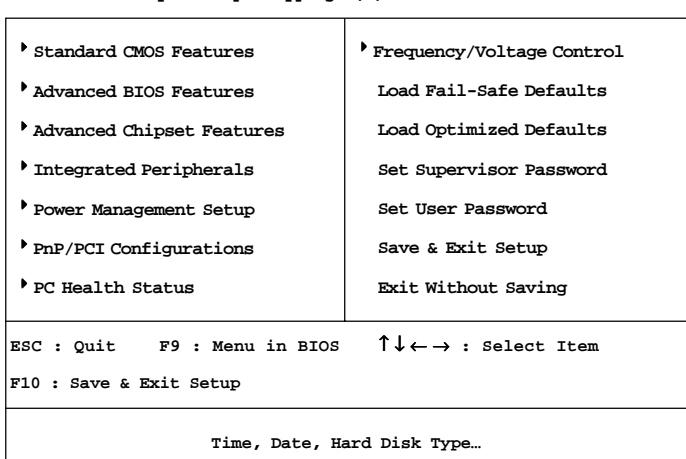

#### **Standard CMOS Features**

Use this menu for basic system configurations, such as time, date etc.

#### **Advanced BIOS Features**

Use this menu to setup the items of Award® special enhanced features.

#### **Advanced Chipset Features**

Use this menu to change the values in the chipset registers and optimize your system's performance.

#### **Integrated Peripherals**

Use this menu to specify your settings for integrated peripherals.

#### **Power Management Setup**

Use this menu to specify your settings for power management.

#### **PnP/PCI Configurations**

This entry appears if your system supports PnP/PCI.

# **PC Health Status**

This entry displays the current status of your PC.

## **Frequency/Voltage Control**

Use this menu to specify your settings for frequency/voltage control.

## **Load Fail-Safe Defaults**

Use this menu to load the BIOS default values for the minimal/stable performance of your PC.

# **Load Optimized Defaults**

Use this menu to load the default factory settings for BIOS for optimal system performance.

#### **Supervisor Password**

Use this menu to set Supervisor Password.

# **User Password**

Use this menu to set User Password.

# **Save & Exit Setup**

Save changes to CMOS and exit setup.

#### **Exit Without Saving**

Abandon all changes and exit setup.

# **Standard CMOS Features**

The items inside Standard CMOS Features menu are divided into 13 categories. Each category includes none, one or more setup items. Use the arrow keys to highlight the item you want to modify and use the  $\langle PgUp\rangle$  or <PgDn> keys to switch to the value you prefer.

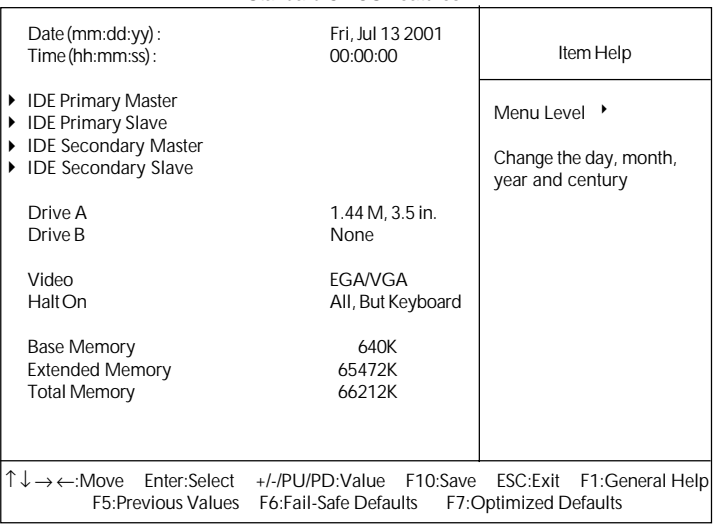

CMOS Setup Utility - Copyright(C) 1984-2000 Award Software Standard CMOS Features

# **Date**

This allows you to set the system to the date that you want (usually the current date). The format is <day><month> <date> <year>.

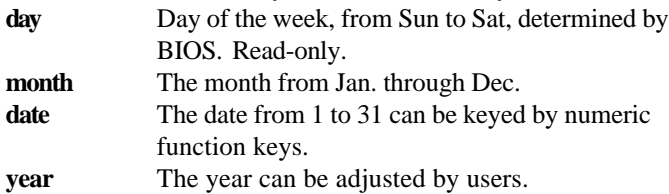

#### **Time**

This allows you to set the system time that you want (usually the current time). The time format is <hour> <minute> <second>.

#### **IDE Primary Master/Primary Slave/Secondary Master/Secondary Slave**

Press PgUp/<+> or PgDn/<-> to select the hard disk drive type. The specification of hard disk drive will show up on the right hand according to your selection.

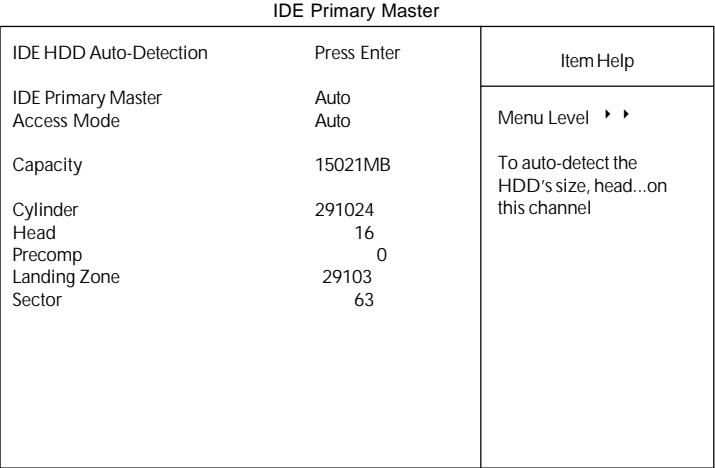

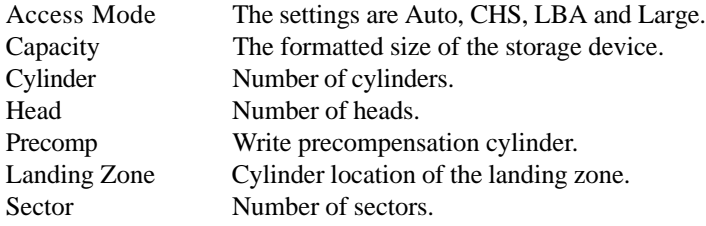

#### **Drive A/B**

This item allows you to set the type of floppy drives installed. Available options are *None*, *360K, 5.25 in.*, *1.2M, 5.25 in.*, *720K*, 3.5 in., *1.44M, 3.5 in., 2.88M, 3.5 in.*.

#### **Video**

The item sets the type of video adapter used for the primary monitor of the system . Available options are *EGA/VGA* , *CGA 40*, *CGA 80* and *Mono*.

# **Halt On**

The item determines whether the system will stop if an error is detected at boot. Available options are:

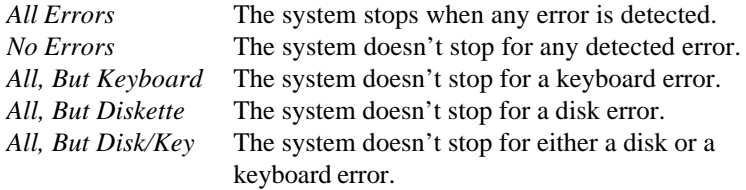

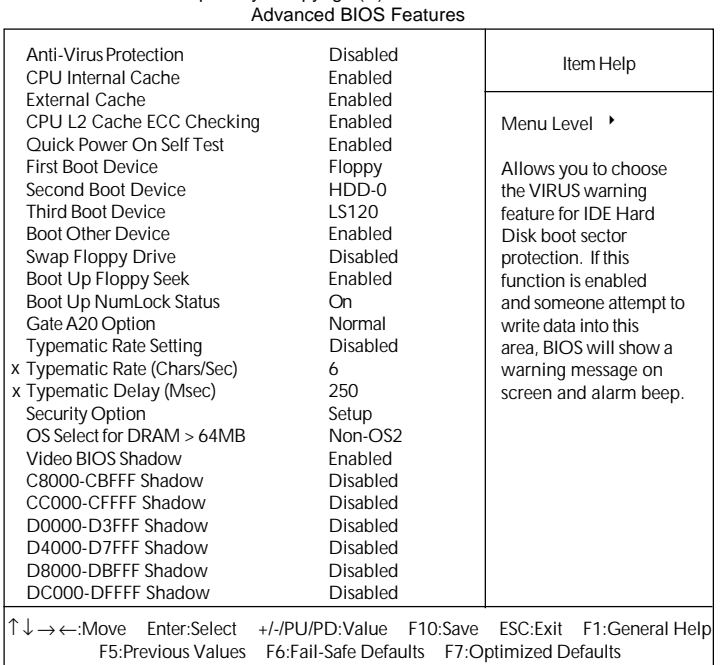

CMOS Setup Utility - Copyright(C) 1984-2000 Award Software

# **Advanced BIOS Features**

#### **Anti-Virus Protection**

The item is to set the Virus Warning feature for IDE Hard Disk boot sector protection. If the function is enabled and any attempt to write data into this area is made, BIOS will display a warning message on screen and beep. Settings are *Disabled* and *Enabled*.

#### **CPU Internal Cache**

The item allows you to turn on or off CPU's internal (L1) cache. Settings are *Enabled* and *Disabled*.

#### **External Cache**

This allows you to turn on or off L2 (Level 2) cache memory for CPU. Settings are *Enabled* and *Disabled*.

# **CPU L2 Cache ECC Checking**

This allows you to enable or disable the ECC (Error-Correcting Code) feature for error detection and correction when data passes through L2 cache memory. Settings are *Enabled* and *Disabled*.

# **Quick Power On Self Test**

Setting the item to *Enabled* allows the system to shorten boot time since it will skip some check items. Settings are *Enabled* and *Disabled*.

# **First/Second/Third Boot Device**

The items allow you to set the sequence of boot devices where BIOS attempts to load the disk operating system. The settings are:

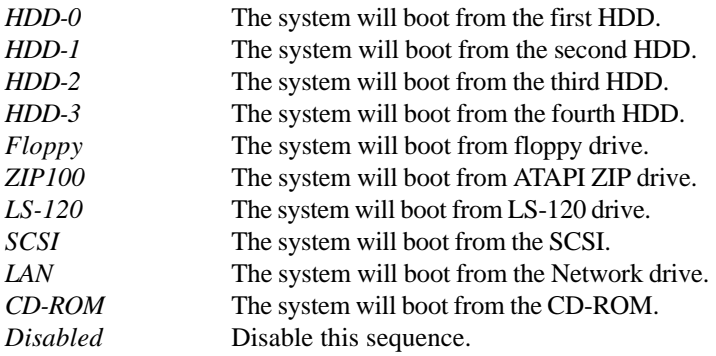

#### **Boot Other Device**

Setting the option to *Enabled* allows the system to try to boot from other device if the system fails to boot from the 1st/2nd/3rd boot device.

# **Swap Floppy Drive**

Setting to *Enabled* will swap floppy drives A: and B:.

# **Boot Up Floppy Seek**

Setting to *Enabled* will make BIOS seek floppy drive A: before booting the system. Setting options are *Disabled* and *Enabled*.

# **Boot Up NumLock Status**

This item is to set the Num Lock status when the system is powered on.

Setting to *On* will turn on the Num Lock key when the system is powered on. Setting to *Off* will allow end users to use the arrow keys on the numeric keypad. Settings are *On* and *Off*.

#### **Gate A20 Option**

This item is to set the Gate A20 status. A20 refers to the first 64KB of extended memory. When *Fast* is selected, the Gate A20 is controlled by Port92 or chipset specific method resulting in faster system performance. When *Normal* is selected, A20 is controlled by a keyboard controller or chipset hardware.

## **Typematic Rate Setting**

This item is used to enable or disable the typematic rate setting including Typematic Rate & Typematic Delay.

## **Typematic Rate (Chars/Sec)**

After Typematic Rate Setting is enabled, this item allows you to set the rate (characters/second) at which the keys are accelerated. Setting options are *6*, *8*, *10*, *12*, *15*, *20*, *24* and *30*.

# **Typematic Delay (Msec)**

This item allows you to select the delay between when the key was first pressed and when the acceleration begins. Setting options are *250*, *500*, *750* and *1000*.

# **Security Option**

This specifies the type of BIOS password protection that is implemented. Setting options are described below:

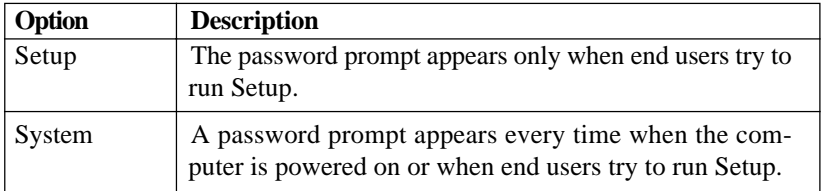

# **OS Select for DRAM > 64MB**

This allows you to run the  $OS/2^{\circ}$  operating system with DRAM larger than

64MB. When you choose *Non-OS2*, you cannot run the OS/2® operating system with DRAM larger than 64MB. But it is possible if you choose *OS2*.

## **Video BIOS Shadow**

This items sets if the Video BIOS will be copied to RAM and increase video speed accordingly. Settings are *Enabled* and *Disabled*.

# **C8000-CBFFF/CC000-CFFFF/D0000-D3FFF/D4000-D7FFF/D8000- DBFFF/DC000-DFFFF Shadow**

These items specify whether the contents of the adapter ROM named in the items will be copied into RAM to improve the performance of ROM firmware for adapters. You need to know the address of each adapter ROM occupies to shadow (copy) it into the correct area of RAM. Settings are *Enabled* and *Disabled*.

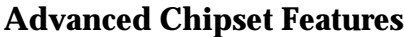

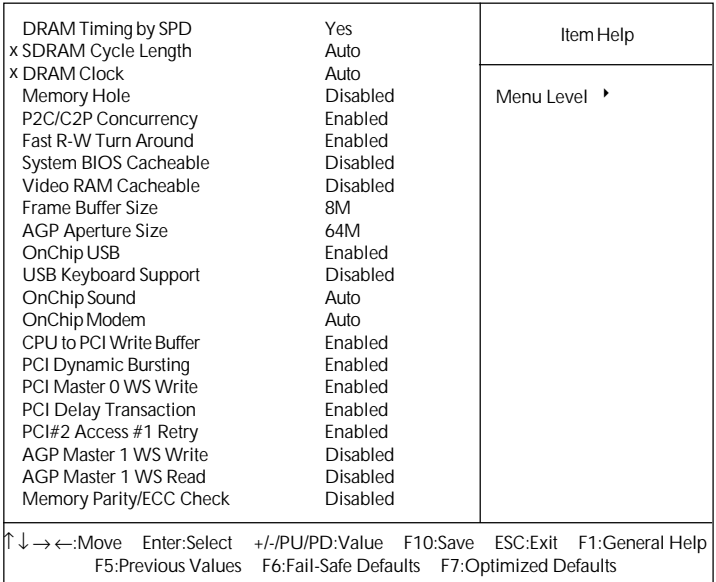

CMOS Setup Utility - Copyright(C) 1984-2000 Award Software Advanced Chipset Features

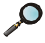

 *Note: Change these settings only if you are familiar with the chipset.*

#### **DRAM Timing by SPD**

Selects whether DRAM timing is configured by reading the contents of the SPD (Serial Presence Detect) device on the DRAM module. Setting to *Enabled* makes both DRAM Cycle Length and DRAM Clock automatically determined by BIOS according to the configurations on the SPD.

#### **SDRAM Cycle Length**

The option controls the CAS latency, which determines the timing delay before SDRAM starts a read command after receiving it. Settings are *Auto*, *2* and *3* (clock cycles). *2* increases system performance while *3* provides more stable system performance. *Auto* allows BIOS to determine the best CAS latency length.

# **DRAM Clock**

The chipset supports synchronous and asynchronous mode between host clock and DRAM clock frequency. Settings are *Auto*, *100* and *133* (MHz). *Auto* allows BIOS to determine the best DRAM clock frequency.

## **Memory Hole**

In order to improve performance, certain space in memory can be reserved for ISA cards. This memory must be mapped into the memory space below 16MB. When this area is reserved, it cannot be cached. The settings are *Enabled* and *Disabled*.

## **P2C/C2P Concurrency**

This field enables or disables the PCI to CPU and CPU to PCI concurrency feature, which allows synchronous data transmission from PCI to CPU and vice versa. Selecting the default *Enabled* will increase system performance.

## **Fast R-W Turn Around**

This is used to control the fast read/write turn around feature for DRAM timing. Settings are *Enabled* and *Disabled*. *Enabled* improves system performance while *Disabled* provides stability.

#### **System BIOS Cacheable**

System BIOS ROM at F000h-F0000h is always copied to RAM for faster execution. Selecting *Enabled* allows the contents of F0000h RAM memory segment to be written to and read from cache memory, resulting in better system performance. However, if any program writes to this memory area, a system error may result. The settings are *Enabled* and *Disabled*.

#### **Video RAM Cacheable**

The field allows the caching of video memory, resulting in increased system performance. Settings are *Enabled* and *Disabled*.

#### **Frame Buffer Size**

Frame Buffer is the video memory that stores data for video display (frame). This field is used to determine the memory size for Frame Buffer. Larger frame buffer size increases video performance. Settings are *2M*, *4M* and *8M*.

## **AGP Aperture Size**

Selects the size of the Accelerated Graphics Port (AGP) aperture. Aperture is a portion of the PCI memory address range dedicated for graphics memory address space. Host cycles that hit the aperture range are forwarded to the AGP without any translation. Options are *4M*, *8M*, *16M*, *32M*, *64M* and *128M*.

## **OnChip USB**

This is used to enable or disable the USB ports. Settings are *Enabled* and *Disabled*.

#### **USB Keyboard Support**

Set to *Enabled* if your system installs and uses an USB keyboard.

## **OnChip Sound**

*Auto* allows the mainboard to detect whether an audio device is used. If the device is detected, the onboard audio controller will be enabled; if not, the controller is disabled. Disable the controller if you want to use other controller cards to connect an audio device. Settings are *Auto* and *Disabled*.

# **OnChip Modem**

*Auto* allows the mainboard to detect whether a modem is used. If a modem is detected, the onboard modem controller will be enabled; if not, the controller is disabled. Disable the controller if you want to use other controller cards to connect modems. Settings are *Auto* and *Disabled*.

#### **CPU to PCI Write Buffer**

When *Enabled*, CPU can write up to four words of data into the PCI write buffer before the CPU must wait for PCI bus cycles to finish. When *Disabled*, the CPU must wait after each write cycle until the PCI bus signals that it is ready to receive more data.

#### **PCI Dynamic Bursting**

When *Enabled*, every write transaction goes to the write buffer. Then burstable transactions burst on the PCI bus and nonburstable transactions do not.

#### **PCI Master 0 WS Write**

When *Enabled*, writes to the PCI bus are executed with zero wait state.

#### **PCI Delay Transaction**

The chipset has an embedded 32-bit posted write buffer to support delay transactions cycles. Select *Enabled* to support compliance with PCI specification version 2.1.

#### **PCI #2 Access #1 Retry**

When *Disabled*, PCI#2 will not be disconnected until access finishes. When *Enabled*, PCI#2 will be disconnected if max retries are attempted without success.

#### **AGP Master 1 WS Write**

When *Enabled*, writes to the AGP bus are executed with one wait state inserted.

#### **AGP Master 1 WS Read**

When *Enabled*, one wait state is inserted in the AGP read cycle.

#### **Memory Parity/ECC Check**

User can set the field to *Enabled* for memory checking if the type of DRAM installed in your system is Parity or ECC (Error-Correcting Code) DRAM.

#### **AGP Master 1 WS Write**

When *Enabled*, writes to the AGP bus are executed with one wait state inserted.

# *AWARD*® *BIOS Setup*

# **Integrated Peripherals**

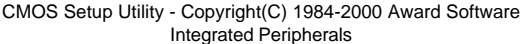

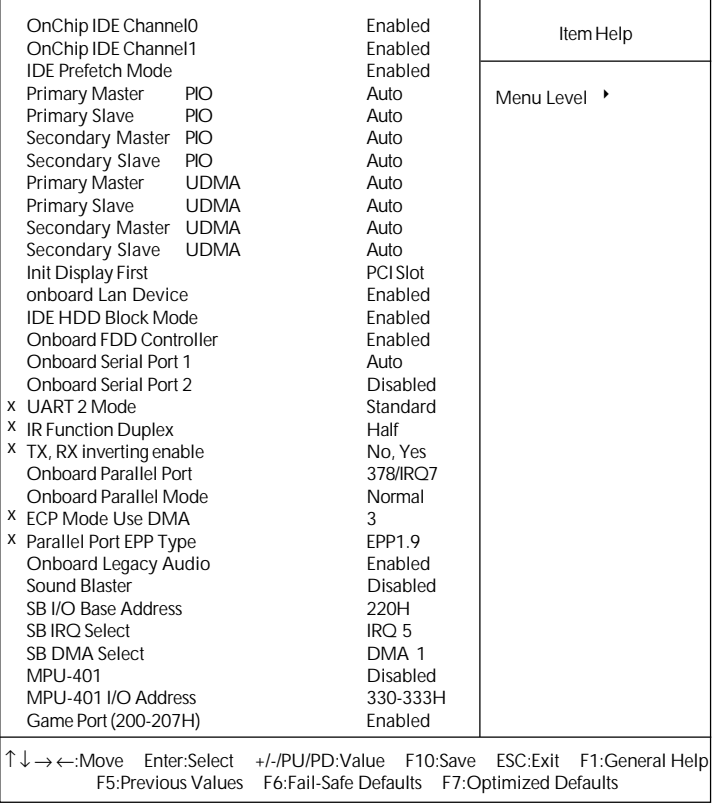

#### **OnChip IDE Channel0/1**

The integrated peripheral controller contains an IDE interface with support for two IDE channels. Choose *Enabled* to activate each channel separately.

#### **IDE Prefetch Mode**

The onboard IDE drive interfaces supports prefetching, for faster drive accesses. Set to *Disabled* if your primary and/or secondary add-in IDE interface does not support prefetching.

#### **Primary/Secondary Master/Slave PIO**

The four fields allow you to set a PIO (Programmed Input/Output) mode for each of the four IDE devices that the onboard IDE interface supports. Modes 0~4 provide increased performance. In Auto mode, BIOS automatically determines the best mode for each IDE device.

#### **Primary/Secondary Master/Slave UDMA**

Ultra DMA implementation is possible only if your IDE device supports it and your operating environment contains a DMA driver. If both your hard drive and software support Ultra DMA, select *Auto* to enable BIOS support.

## **Init Display First**

This item specifies which VGA card is your primary graphics adapter. Available options are *PCI Slot* and *AGP*.

## **onboard Lan Device (Optional)**

The field is available only when LAN is integrated on the board. This is used to enable or disable the onboard LAN controller. Settings are *Enabled* and *Disabled*.

# **IDE HDD Block Mode**

This allows your hard disk controller to use the fast block mode to transfer data to and from the hard disk drive. Block mode is also called block transfer, multiple commands or multiple sector read/write. *Enabled* enables IDE controller to use block mode; *Disabled* allows the controller to use standard mode.

#### **Onboard FDD Controller**

This is to enable or disable the onboard Floppy controller. Set to *Enabled* if you have a floppy disk drive installed on the mainboard and want to use it.

# **Onboard Serial Port 1/2**

These items specify the base I/O port address and IRQ for the onboard Serial Port 1 (COM 1). Selecting to *Auto* allows BIOS to automatically determine the correct base I/O port address. Available options are *Auto, 3F8/IRQ4*, *2F8/IRQ3*, *3E8/IRQ4*, *2E8/IRQ3* and *Disabled*. If you have ISA

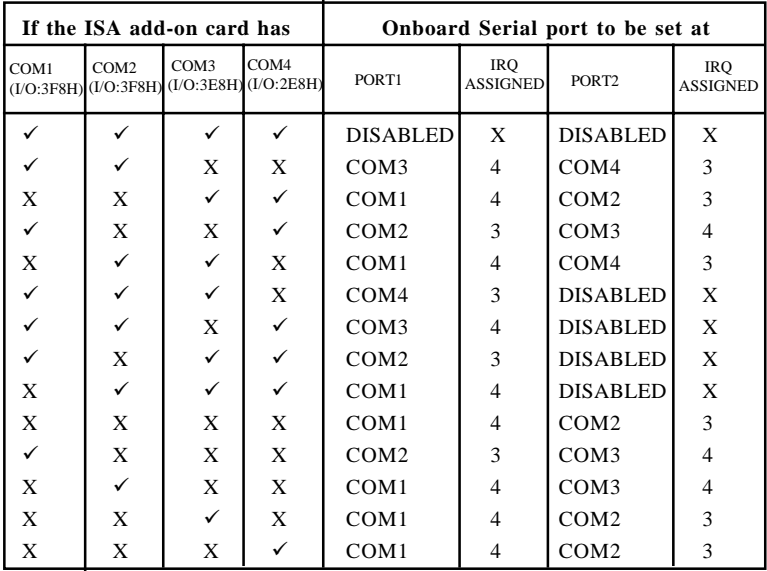

add-on card, the suggested configuration is as the following:

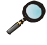

 *Note: To use the IR function, you need to enable the serial port 2.*

# **UART 2 Mode**

The item allows you to specify the operation mode for serial port 2. Settings are:

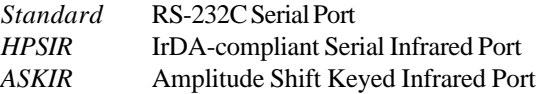

#### **IR Function Duplex**

This field specifies a duplex value for the IR device. Full-Duplex mode permits simultaneous two-direction transmission. Half-Duplex mode permits transmission in one direction only at a time. Settings are *Half* and *Full*.

# **TX, RX inverting enable**

This item allows you to enable the TX, RX inverting which depends on

different H/W requirement. This field is not recommended to change its default setting for avoiding any error in your system. Settings are "*No, Yes*", "*Yes, No*", "*Yes, Yes*" and "*No, No*."

#### **Onboard Parallel Port**

This specifies the base I/O port address and IRQ of the onboard Parallel Port. Settings are *378/IRQ7*, *278/IRQ5*, *3BC/IRQ7* and *Disabled*. Default is *378/IRQ7*. If you have an ISA add-on card, the suggested configuration is as below:

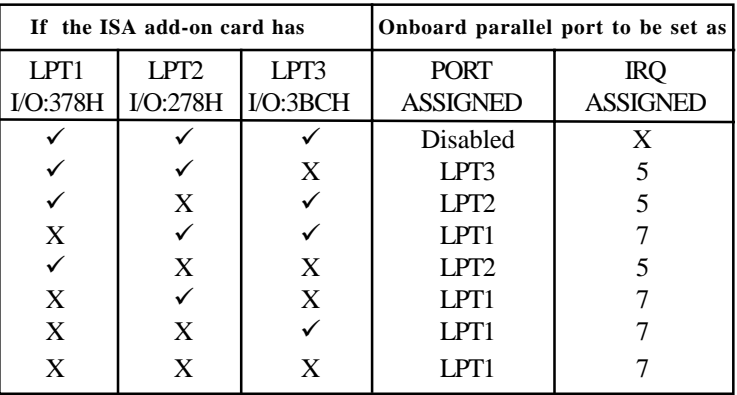

 *Note: If the onboard parallel port interrupt and ISA add-on card interrupt are in conflict, the parallel port will not work properly. Please disable one of the devices.*

#### **Onboard Parallel Mode**

This item selects the operating mode for the parallel port: *Normal*, *EPP*, *ECP* or *ECP+EPP*.

#### **ECP Mode Use DMA**

This item specifies an DMA channel 1 or 3 for the Parallel Port when it is set to *ECP* or *ECP+EPP*mode.

#### **Parallel Port EPP Type**

The item selects the EPP version used by the parallel port if the port is set to

*EPP* or *ECP+EPP* mode. Settings are *EPP1.7* and *EPP1.9*.

#### **Onboard Legacy Audio**

The item enables or disables the onboard audio features of the mainbaord and the following audio options in the BIOS.

## **Sound Blaster**

The item turns on/off the Sound Blaster feature of the board. If you want to play the Sound Blaster compatible games, you need to set the field to *Enabled*.

## **SB I/O Base Address**

This item specifies the I/O Base Address for the Sound Blaster. Settings are *220H*, *240H*, *260H* and *280H*.

# **SB IRQ Select**

This item specifies the IRQ for the Sound Blaster. Settings are *IRQ 5*, *IRQ 7*, *IRQ 9* and *IRQ 10*.

# **SB DMA Select**

This item specifies the DMA channel for the Sound Blaster. Settings are *DMA 1*, *DMA 2*, *DMA 3* and *DMA 0*.

# **MPU-401**

The field enables or disables the MPU-401 interface (the Yamaha Sound Blaster mode).

# **MPU-401 I/O Address**

This item selects the base I/O port address for the MPU-401 interface. Settings are *330-333H*, *300-303* and *310-313*.

# **Game Port (200-207H)**

The item enables or disables the Joystick/Game port.

# **Power Management Setup**

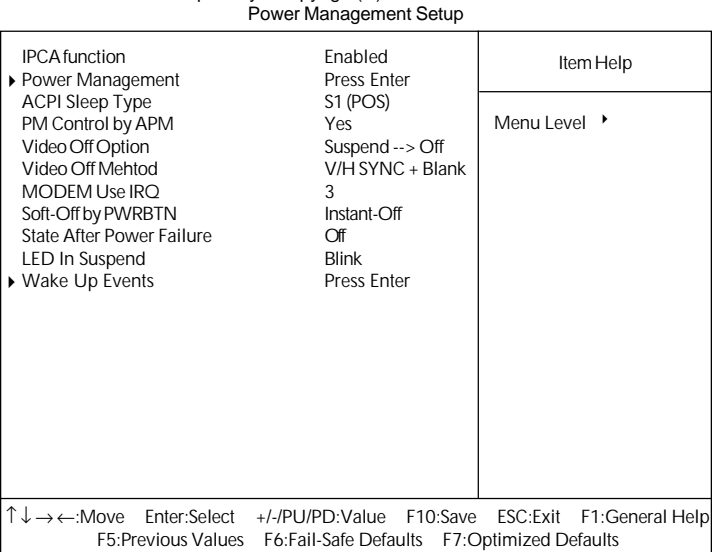

# CMOS Setup Utility - Copyright(C) 1984-2000 Award Software

# **IPCA Function**

This item is to activate the ACPI (Advanced Configuration and Power Management Interface) Function. If your operating system is ACPI-aware, such as Windows 98SE/2000/ME, select *Enabled*. Settings are *Enabled* and *Disabled*.

#### **Power Management**

Press <Enter> to enter the sub-menu for power management options.

# *AWARD*® *BIOS Setup*

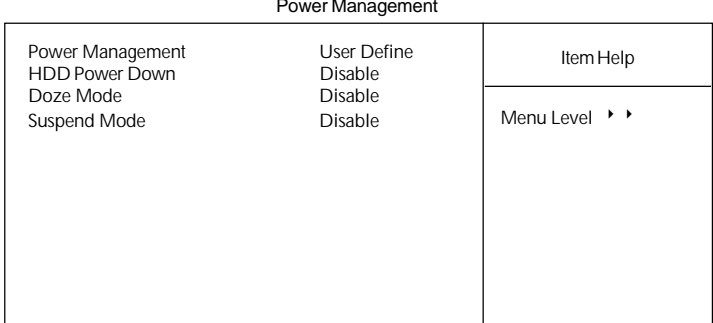

#### Power Management

#### **Power Management**

This item is used to select the degree (or type) or power saving and is related to these modes: Doze Mode, Suspend Mode and HDD Power Down. There are three options for power management:

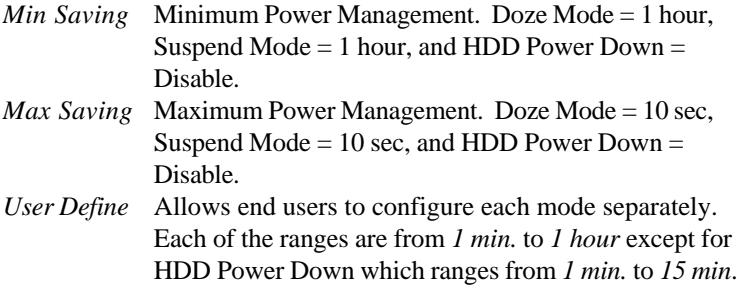

#### **HDD Power Down**

If HDD activity is not detected for the length of time specified in this field, the hard disk drive will be powered down while all other devices remain active. Settings are *Disable* and *1* through *15* Min.

#### **Doze Mode**

If system activity is not detected for the length of time specified in this field, the CPU clock will run at slower speed while other devices still run at full speed. Settings are *Disable*, *1 Min*, *2 Min*, *4 Min*, *6 Min*, *8 Min*, *10 Min*, *20 Min*, *30 Min*, *40 Min* and *1 Hour*.

## **Suspend Mode**

If system activity is not detected for the length of time specified in this field, all devices except CPU will be shut off. Settings are *Disable*, *1 Min*, *2 Min*, *4 Min*, *6 Min*, *8 Min*, *10 Min*, *20 Min*, *30 Min*, *40 Min* and *1 Hour*.

# **ACPI Suspend Type**

This item specifies the power saving modes for ACPI function. Options are:

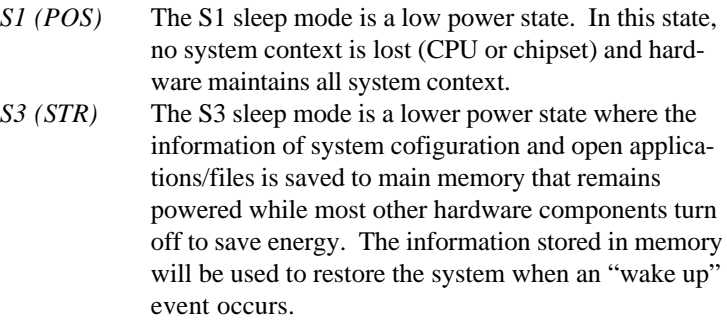

# **PM Control by APM**

Setting to *Yes* will activate an Advanced Power Management (APM) device to enhance Max Saving mode and stop CPU internal clock. Settings are *Yes* and *No*.

# **Video Off Option**

The settings are Always On, Suspend and All Modes. This option is for choosing the setting in which the monitor will turn off.

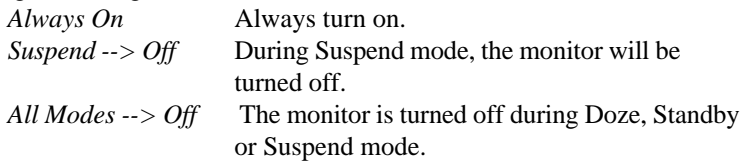

# **Video Off Method**

This determines the manner in which the monitor is blanked.

## *AWARD*® *BIOS Setup*

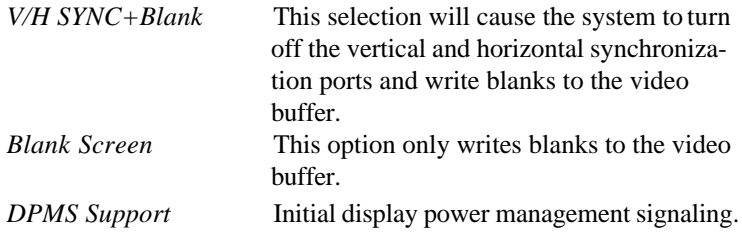

#### **MODEM Use IRQ**

Name the interrupt request (IRQ) line assigned to the modem (if any) on your system. Activity of the selected IRQ always awakens the system. Settings are *3*, *4*, *5*, *7*, *9*, *10*, *11* and *NA*.

#### **Soft-Off by PWRBTN**

This feature allows users to configure the power button as a normal poweron/-off button or a soft-off button. Settings are:

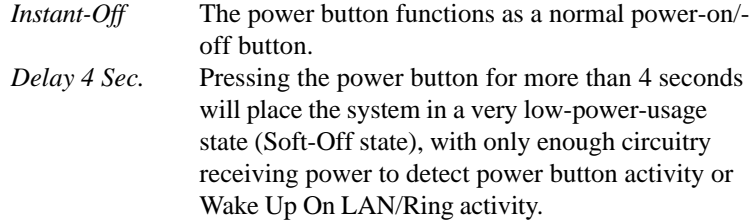

#### **State After Power Failure**

This item specifies whether your system will reboot after a power failure or interrupts occurs. Available settings are:

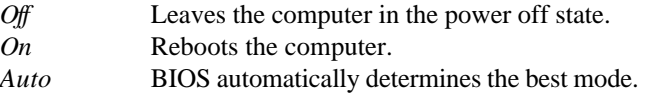

#### **LED In Suspend**

This item sets how the system uses Power LED on the case to indicate the suspend state. Settings are:

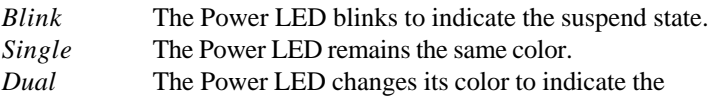

suspend state.

#### **Wake Up Events**

Press <Enter> to enter the sub-menu and the following screen appears:

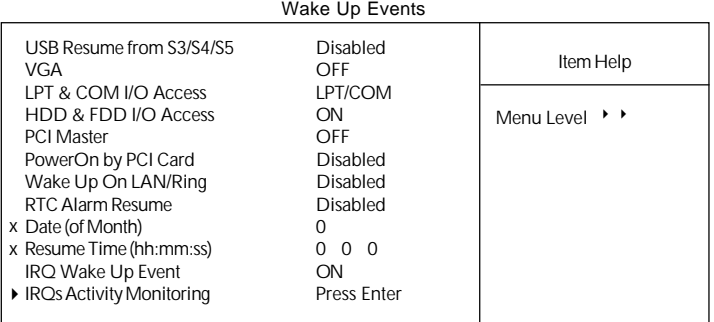

# **USB Resume from S3/S4/S5, VGA, LPT & COM I/O Access, HDD & FDD I/ O Access, PCI Master, PowerOn by PCI Card, Wake Up On LAN/Ring, IRQ Wake Up Event**

These items specify whether the system will be awakened from power saving modes when activity or input signal of the specified hardware peripheral or component is detected.

*Note: To use the function of Wake Up On LAN/Ring, you need to install a LAN card/modem supporting power on function.*

#### **RTC Alarm Resume**

This is to enable or disable the feature of booting up the system on a scheduled time/date. Settings are *Enabled* and *Disabled.*

#### **Date (of Month)**

Specifies the date for **RTC Alarm Resume**.Settings are *0~31.*

#### **Resume Time (hh:mm:ss)**

Specifies the time for **RTC Alarm Resume**.Format is <hour><minute> <second>*.*

#### **IRQs Activity Monitoring**

Press <Enter> to enter the sub-menu and the following screen appears:

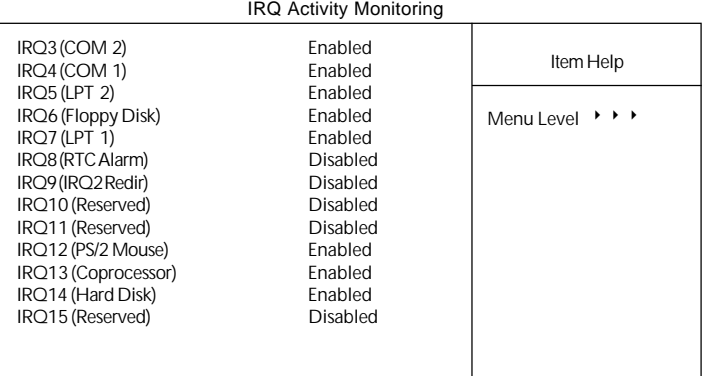

**IRQ3~IRQ15**

Enables or disables the monitoring of the specified IRQ line. If set to *Enabled*, the activity of the specified IRQ line will prevent the system from entering power saving modes or awaken it from power saving modes.

*Note: IRQ (Interrupt Request) lines are system resources allocated to I/O devices. When an I/O device needs to gain attention of the operating system, it signals this by causing an IRQ to occur. After receiving the signal, when the operating system is ready, the system will interrupt itself and perform the service required by the I/O device.*

# **PnP/PCI Configurations**

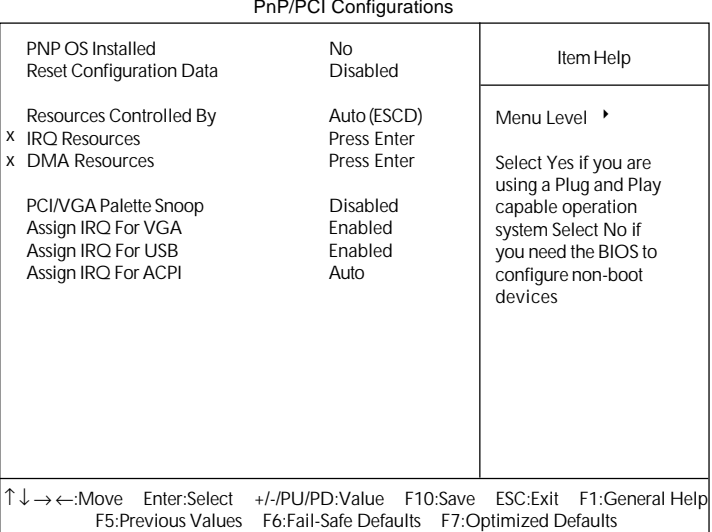

CMOS Setup Utility - Copyright(C) 1984-2000 Award Software PnP/PCI Configurations

#### **PNP OS Installed**

When set to *YES*, BIOS will only initialize the PnP cards used for booting (VGA, IDE, SCSI). The rest of the cards will be initialized by the PnP operating system like Windows® 95 or 98. When set to *NO*, BIOS will initialize all the PnP cards. So, select *Yes* if the operating system is Plug & Play aware.

#### **Reset Configuration Data**

The ESCD (Extended System Configuration Data) is a method that the BIOS uses to store resource information for both PNP and non PNP devices in a bit string format. When *Enabled*, the system will rebuild ESCD and you will see the message "ESCD Update Successfully" on boot up.

#### **Resources Controlled By**

If select *Auto(ESCD)*, BIOS will automatically configure all the boot and PnP (Plug & Play) compatible devices and assigns system resources like IRQ to these devices. However, this feature means absolutely nothing unless you

are using a Plug and Play operating system such as Windows<sup>®95/98</sup>. If you want to configure by yourself, select *Manaul*.

#### **IRQ/DMA Resources**

The items are adjustable only when **Resources Controlled By** is set to *Manual*. Press <Enter> and you will enter the sub-menu of the items. **IRQ Resources** & **DMA Resources** list IRQ 3/4/5/7/9/10/11/12/14/15 and DMA 0/ 1/3/5/6/7 for users to set each IRQ/DMA a type depending on the type of device using the IRQ/DMA. Settings are:

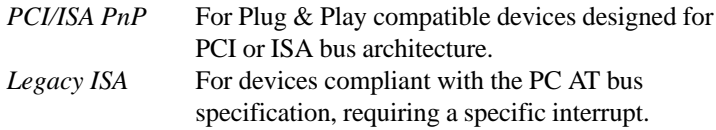

# **PCI/VGA Palette Snoop**

When set to *Enabled*, multiple VGA devices operating on different buses can handle data from the CPU on each set of palette registers on every video device. Bit 5 of the command register in the PCI device configuration space is the VGA Palette Snoop bit (0 is disabled). For example, if there are two VGA devices in the computer (one PCI and one ISA) and the:

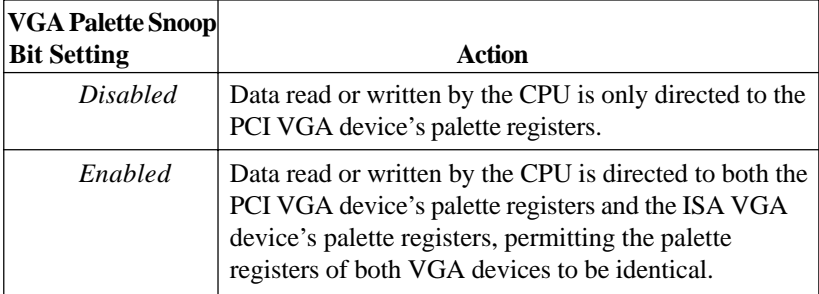

The setting must be set to *Enabled* if any ISA adapter card installed in the system requires VGA palette snooping.

# **Assign IRQ For VGA/USB**

Set to *Enabled* allows BIOS to assign an IRQ to VGA card/USB device.

Choose *Disabled* if you want to release the IRQ.

# **Assign IRQ For ACPI**

Selecting *Auto* allows BIOS to automatically assign an IRQ for SCI (System Control Interrupt) of ACPI spec. Settings are *Auto*, *IRQ 9*, *IRQ 10* and *IRQ 11*.

# **PC Health Status**

This section is to monitor the current hardware status including CPU temperature, CPU Fan speed, Vcore etc. This is available only if there is hardware monitoring onboard.

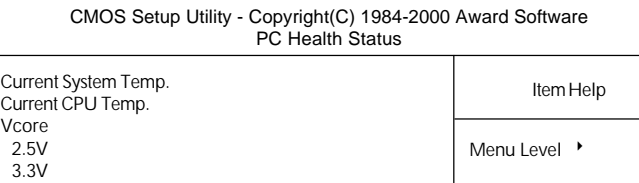

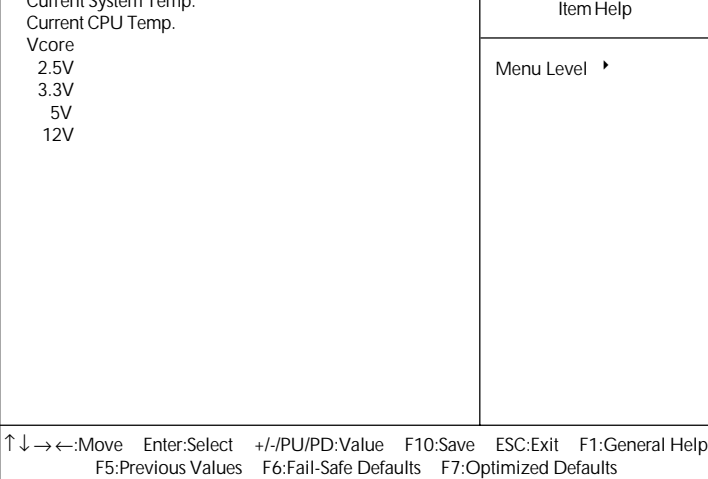

# **Current System Temp., Current CPU Temp., Vcore, 2.5/3.3/5/12V**

These items display the current status of all of the monitored hardware devices/components such as CPU voltages and temperatures.
## **Frequency/Voltage Control**

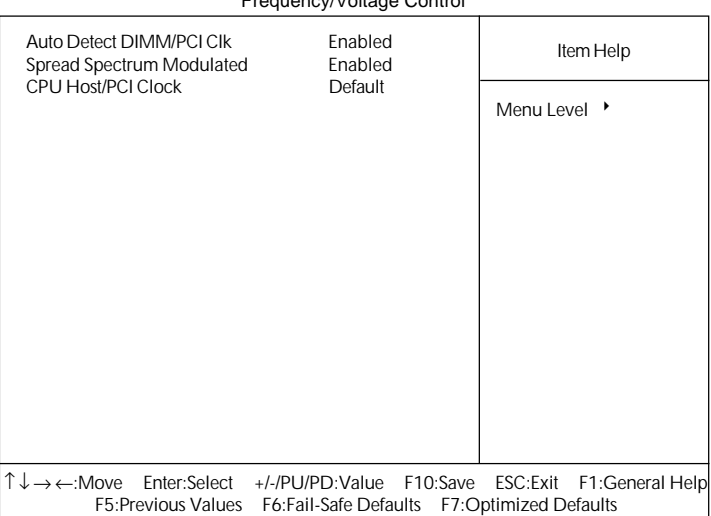

#### CMOS Setup Utility - Copyright(C) 1984-2000 Award Software Frequency/Voltage Control

### **Auto Detect DIMM/PCI Clk**

This item is used to auto detect the DIMM/PCI slots. When set to *Enabled*, the system will remove (turn off) clocks from empty DIMM/PCI slots to minimize the electromagnetic interference (EMI). Settings are *Enabled* and *Disabled*.

#### **Spread Spectrum Modulated**

This item is used to enable or disable the clock generator's Spread Spectrum feature. When overclocking the processor, always set it to *Disabled*. Settings are *Disabled* and *Enabled*.

#### **CPU Host/PCI Clock**

This item specifies the clock frequency of CPU host bus (FSB) and PCI bus and provides a method for end users to overclock the processor accordingly. If the item shows *Default*, the clock frequency will use the default value for both the CPU host bus and PCI bus.

# **Load Fail-Safe/Optimized Defaults**

The two options on the main menu allow users to restore all of the BIOS settings to the default Fail-Safe or Optimized values. The Optimized Defaults are the default values set by the mainboard manufacturer specifically for the optimal performance of the mainboard. The Fail-Safe Defaults are the default values set by the BIOS vendor for the stable system performance.

When you select Load Fail-Safe Defaults, a message as below appears:

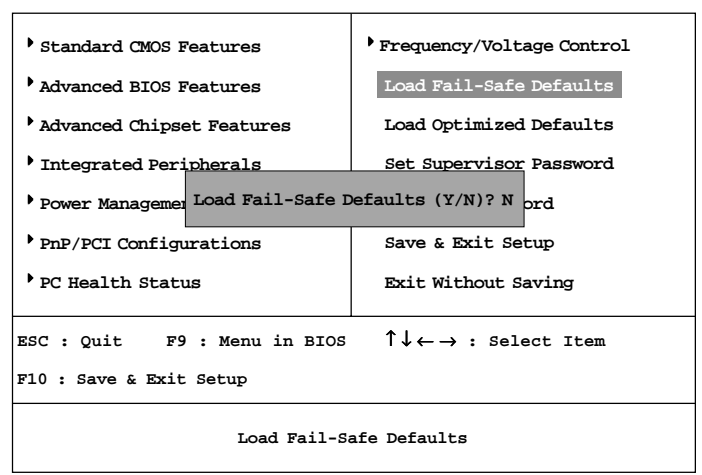

**CMOS Setup Utility - Copyright(C) 1984-2000 Award Software**

Pressing *Y* loads the BIOS default values for the most stable, minimal system performance.

When you select Load Optimized Defaults, a message as below appears:

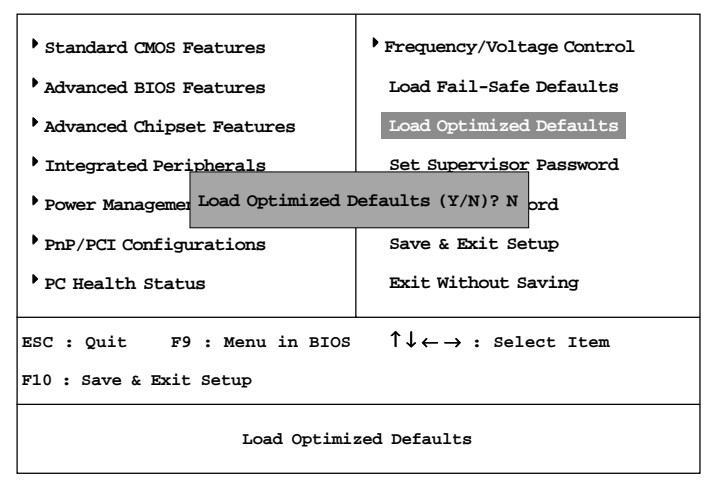

**CMOS Setup Utility - Copyright(C) 1984-2000 Award Software**

Pressing *Y* loads the default factory settings for optimal system performance.

## **Set Supervisor/User Password**

When you select this function, a message as below will appear on the screen:

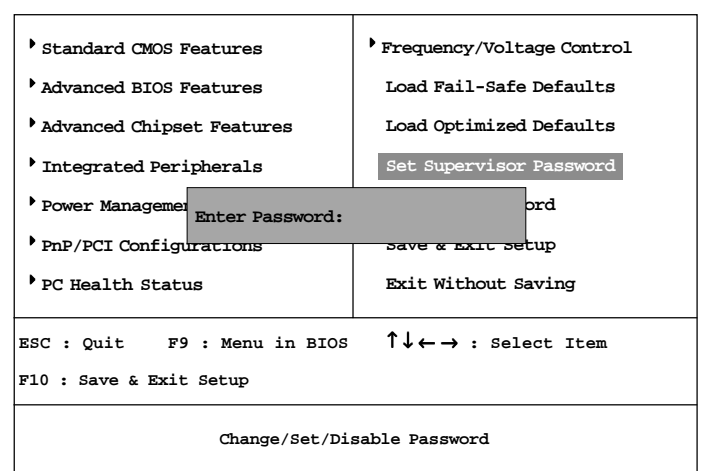

**CMOS Setup Utility - Copyright(C) 1984-2000 Award Software**

Type the password, up to eight characters in length, and press <Enter>. The password typed now will clear any previously set password from CMOS memory. You will be prompted to confirm the password. Re-type the password and press <Enter>. You may also press <Esc> to abort the selection and not enter a password.

To clear a set password, just press <Enter> when you are prompted to enter the password. A message will show up confirming the password will be disabled. Once the password is disabled, the system will boot and you can enter Setup without entering any password.

When a password has been set, you will be prompted to enter it every time you try to enter Setup. This prevents an unauthorized person from changing any part of your system configuration.

Additionally, when a password is enabled, you can also have BIOS to request a password each time the system is booted. This would prevent unauthorized

use of your computer. The setting to determine when the password prompt is required is the Security Option of the Advanced BIOS Features menu. If the Security Option is set to *System*, the password is required both at boot and at entry to Setup. If set to *Setup*, password prompt only occurs when trying to enter Setup.

#### *About Supervisor Password & User Password:*

*Supervisor password : Can enter and change the settings of the setup menu. User password: Can only enter but do not have the right to change the settings of the setup menu.*

## **Save & Exit Setup**

When you want to quit the Setup menu, you can select this option to save the changes and quit. A message as below will appear on the screen:

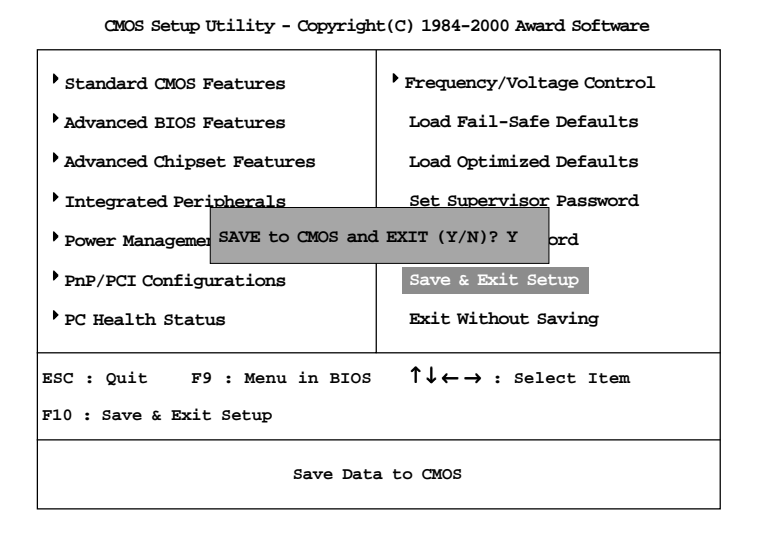

Typing *Y* will allow you to quit the Setup Utility and save the user setup changes to RTC CMOS.

Typing *N* will return to the Setup Utility.

## **Exit Without Saving**

When you want to quit the Setup menu, you can select this option to abandon the changes. A message as below will appear on the screen:

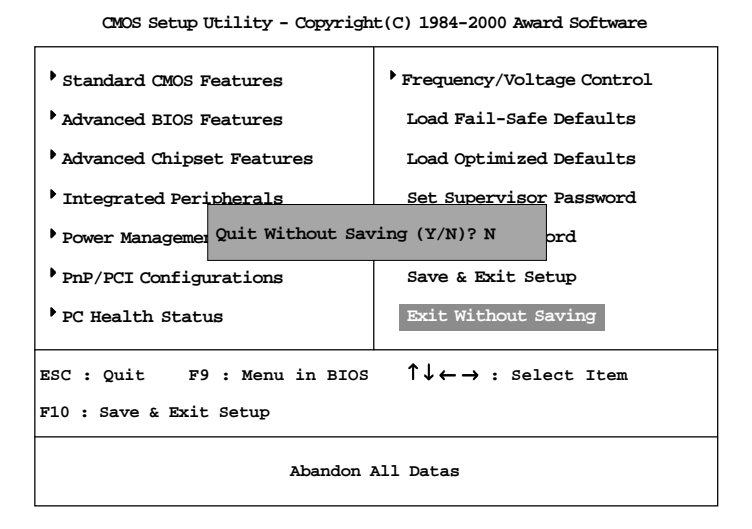

Typing *Y* will allow you to quit the Setup Utility without saving any changes to RTC CMOS.

Typing *N* will return to the Setup Utility.

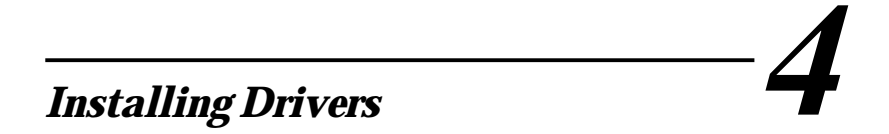

 The chapter describes the features and basic system requirements for the VIA® chipset and Realtek® 8100 LAN controller, and how to install the drivers into your system.

This chapter contains the following topics:

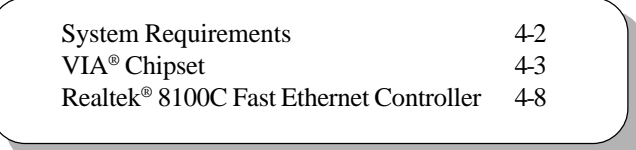

## **System Requirements**

This section describes the basic system requirements for the VIA® and LAN drivers installation and usage.

### **CPU**

AMD® Athlon™/Duron™ processor or higher

**Chipset** VIA® VT8361 & VT686B chipset

**Monitor** VGA Support, minimum 640x480 resolution

#### **Operating system**

DOS 5.0 or higher, Windows® 95/98, Windows® NT3.51/4.0, OS/2®, Windows® 2000 or Windows® ME

#### **CD-ROM**

2X speed or above

# **VIA® Chipset**

The MS-6378 is paired with the VIA® Apollo KLE133 chipset. Highly advanced, the chipset combines an integrated 2D/3D engine with DVD hardware acceleration, AC-97 audio support for SoundBlaster Pro and FM synthesis legacy audio.

### **Features**

- AC'97 audio support for SoundBlaster Pro
- FM synthesis legacy audio
- 2D/3D Graphics Accelerator
- $\bullet$  Support AGP 2X/4X Bus

## **VIA Chipset Driver Installation**

Insert the provided CD disk into the CD-ROM drive. The CD will auto-run and display "**VIA Chipset Drivers**," "VIA KLE/PLE133 VGA Driver," "VIA AC'97 PCI Sound Drivers" and "Realtek Network Drivers" on the screen. Click on the appropriate button for installation.

### **Installation for Windows® 98SE**

- 1. Insert the CD disk into the CD-ROM drive
- 2. The CD will auto-run and the setup screen will appear.
- 3. Click on the "VIA Chipset Drivers" and the screen will show "VIA Service Pack 4.XX."
- 4. Click "Next" and the screen will show four drivers "VIA Atapi Vendor Support Driver," "AGP VxD Driver," "VIA Chipset Function's Registry" and "IRQ Routing Miniport Driver". Select all four drivers and click on "Next".
- 5. The setup program will request you to choose "Install VIA Atapi Vendor Support Driver". Please select "Install" and click "Next" to continue.
- 6. Click to enable DMA Mode, Please select "Install" and click "Next" to continue.
- 7. The setup program will request you to choose "Install VIA AGP VxD in turbo mode", "Install VIA AGP VxD in normal mode" or "Uninstall VIA AGP VxD". Please select "Install VIA AGP VxD in turbo mode"

and click on "Next".

- 8. The setup program will let you choose between "Install VIA Chipset Functions Registry" or "Uninstall VIA Chipset Functions Registry". Please select "Install VIA Chipset Functions Registry" and then click "Next".
- 9. The setup program will let you choose between "Install VIA IRQ Routing Miniport Driver" or "Uninstall VIA IRQ Routing Miniport Driver". Please select "Install VIA IRQ Routing Miniport Driver"
- 10. The setup program will request you to choose whether to restart the computer or not. Please select "Yes, I want to restart my computer now" and click Finish. The computer will restart and finish the VIA Chipset Drivers installation.

#### **Installation for Windows® 2000/ME**

- 1. Insert the CD disk into the CD-ROM drive
- 2. The CD will auto-run and the setup screen will appear.
- 3. Click on the "VIA Chipset Drivers" and the screen will show "VIA Service Pack 4.XX."
- 4. Click "Next" and the screen will show VIA Service Pack (VIA 4 in 1) Readme.TXT.
- 5. Click "Yes" and the screen will show two drives "AGP VxD Driver" and "VIA INF Driver 1.0x." Select all and click "Next" to proceed to next step.
- 6. The setup program will request you to choose "Install AGP 4X/133 Driver". Select "Install" and then click on "Next".
- 7. The setup program will request you to choose whether to restart the computer or not. Please select "Yes, I want to restart my computer now" and click Finish. The computer will restart and finish the VIA Chipset Drivers installation.

### **Installation for Windows® NT4.0**

*Note: Install Windows® NT 4.0 Service Pack 3 or above before installing the VIA drivers into Windows® NT.*

- 1. Insert the CD disk into the CD-ROM drive
- 2. The CD will auto-run and the setup screen will appear.
- 3. Click on the "VIA Chipset Drivers" and the screen will show "VIA Service Pack 4.XX."
- 4. Click "Next" to proceed and the screen will show "Install", "Uninstall" or "Enable/Disable Ultra DMA for IDE Driver". Select "Install" and then click on "Next".
- 5. Please click on "Yes, I want to restart my computer" to complete setup.

## **VIA KLE133 VGA Driver Installation**

Insert the provided CD disk into the CD-ROM drive. The CD will auto-run and display "VIA Chipset Drivers," "**VIA KLE/PLE133 VGA Driver**," "VIA AC'97 PCI Sound Drivers" and "Realtek Network Drivers" on the screen. Click on the appropriate button for installation.

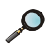

*Note: Always install the VIA Chipset drivers before VIA KLE133 VGA driver.*

#### **Installation for Windows® 98SE/2000/ME/NT4.0**

- 1. Insert the CD disk into the CD-ROM drive
- 2. The CD will auto-run and the setup screen will appear.
- 3. Click on the "VIA KLE/PLE133 VGA Driver" and the screen will show the installation window.
- 4. Follow the on-screen description and continue to click on "Next".
- 5. The VGA drivers will be copied into the HDD.
- 6. Click "Finish" to restart the system.
- 7. After restart, Windows will show a new display setting.

*Note: For Windows NT4.0, you must install Windows® NT 4.0 Service Pack 3 or above before installing the VIA drivers.*

## **VIA AC97 PCI Sound Driver Installation**

Insert the provided CD disk into the CD-ROM drive. The CD will auto-run and display "VIA Chipset Drivers," "VIA KLE133 VGA Driver," "**VIA AC97 PCI Sound Drivers**" and "Realtek Network Drivers" on the screen. Click on the appropriate button for installation.

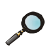

*Note: Always install the VIA Chipset drivers prior to VIA AC97 PCI Sound driver.*

#### **Installation for Windows® 98SE**

- 1. Insert the CD disk into the CD-ROM drive
- 2. The CD will auto-run and the setup screen will appear.
- 3. Click on the "VIA AC97 PCI Sound Drivers" and the screen will show "VIA AC97 PCI Sound Drivers."
- 4. Click "Next" to proceed and the screen will show "Install", or "Uninstall". Select "Install" and then click on "Next".
- 5. Click "Finish" to complete the AC97 Audio Driver Installation.

#### **Installation for Windows® 2000/ME**

- 1. Insert the CD disk into the CD-ROM drive
- 2. The CD will auto-run and the setup screen will appear.
- 3. Click on the "VIA AC97 PCI Sound Drivers" and the screen will show "VIA AC97 PCI Sound Drivers."
- 4. Click "Next" to proceed and the screen will show "Install", or "Uninstall". Select "Install" and then click on "Next".
- 5. A window "Digital Signature Not Found" will appear and will request "Do you want to continue the installation of the VIA AC'97 Audio Controller (WDM) Driver?" Please click "Yes" to proceed.
- 6. Click "Finish" to complete setup.

#### **Installation for Windows® NT4.0**

- 1. Insert the CD disk into the CD-ROM drive
- 2. The CD will auto-run and the setup screen will appear.
- 3. Click on the "VIA AC97 PCI Sound Drivers" and the screen will show "VIA AC97 PCI Sound Drivers."
- 4. Click "Next" to proceed and the screen will show "Install", or "Uninstall". Select "Install" and then click on "Next".
- 5. The setup program will show the following on the screen:

Please choose "Add" from the next window and add the following device: VIA AC97 PCI Audio Device VIA MIDI External Port

Then click "OK".

- 6. Follow the steps shown in **Step 5** to finish the VIA AC97 PCI Audio Drivers Installation.
- 7. A window will appear asking "Do you want to install the joystick driver for the Microsoft Sidewinder 3D Pro Joystick?" Please click "No" to continue.
- 8. Please click "Finish" to complete setup.

### *One Touch Setup:*

*In Windows 2000/ME, you may see the One Touch Setup button appear on the setup screen. Choosing the button will help you to install more than one driver into the system without going through the installation process step by step and save a lot of time accordingly. After clicking on One Touch Setup, a window will show up indicating what drivers will be installed. Install other drivers not included by One Touch Setup manually if any.*

## **Realtek® 8100 Fast Ethernet Controller**

When your mainboard comes with the Realtek<sup>®</sup> 8100 LAN controller, you must install the Realtek® LAN driver to support the LAN function. The Realtek® 8100 is a sophisticated 32-bit PCI component, with enhanced scatter-gather bus mastering capabilities. Its true 32-bit architecture enables it to perform high speed data transfers on the PCI bus using four DMA channels.

### **Features**

- IEEE 802.3/802.3u 10BASE-T and 100BASE-TX compatible
- Glueless 32-bit PCI bus master interface
- Backward software compatible to the 82557
- $\bullet$  Internal transmit and receive FIFOs (3 kbytes each)
- Back-to-back transmit at 100 Mbps within minimum IFS
- EEPROM support for configuration and customized feature selection
- Advanced configuration and Power Interface Specification, Revision 1.0, and PCI Power Management Specification, Revision 1.0 compliant
- Remote Wake Up (Magic Packet\*) support in APM and ACPI modes
- ACPI "interesting" packet wake support in D0 to D3 low power states
- IEEE 802.3u Auto-Negotiation support for 10BASE-T and 100BASE-TX
- Full or half duplex capable at 10 or 100 Mbps
- $\bullet$  IEEE 802.3x flow control support

## **Driver Installation**

### **Installation for Windows® 98**

In some operating systems like Windows® 98, the provided CD will auto-run when you insert the CD disk into the CD-ROM drive. To install the LAN driver, just click on the "**Realtek Network Drivers**" button on the screen.

#### **Installation for Other O/S**

To find out the installation procedures for other operating systems such as Linux, insert the provided CD disk into the CD-ROM drive. Run or type the path to:

CD-ROM drive*:\Network\Realtek\8139\Help8139.exe*

Then press spacebar to continue and installation of the LAN driver for different operating systems is listed on the screen. Select the operating system you need by using arrow keys and follow the installation procedures provided.